PS/2 – USB KVM切換器

# **CS1754**

# **CS1758**

# 使用者說明書

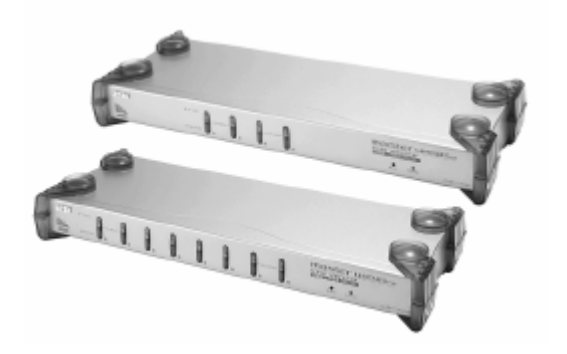

www.aten.com

# <span id="page-1-0"></span>FCC 資訊

此為符合FCC規範A等級(Class A)之産品,於國內使用此設備,可能會對通訊設備造 成干擾,因此建議使用者可採取適當的防護措施,以因應之。

此産品已通過測試,並證明其符合A級(Class A)數位設備要求和FCC規範中第15節 之細則。而此些規範乃是爲了於商業環境下使用該設備,而能免受到有害干擾,並 提供有效保護所規範的規定。該設備會産生並輻射電磁波,因此,如果使用者未能 按照該使用手冊之說明以進行安裝與使用,將可能會對通訊造成有害的干擾;如於 居住區域使用,而造成此種情況,使用者將應自行解決與擔負相關責任。

## RoHS

本產品符合RoHS規範。

## SJ/T 11364-2006

以下內容與中國市場販售相關:

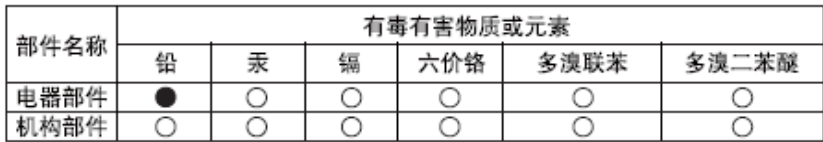

- ○: 表示该有毒有害物质在该部件所有均质材料中的含量均在sJ/T 11363-2006规定的限量要求之下。
- ●: 表示符合欧盟的豁免条款, 但该有毒有害物质至少在该部件的 某一均质材料中的含量超出SJ/T 11363-2006的限量要求。
- X: 表示该有毒有害物质至少在该部件的某一均质材料中的含量超 出SJ/T 11363-2006的限量要求。

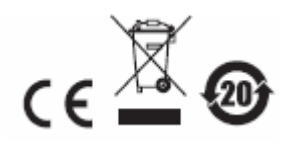

## <span id="page-2-0"></span>法規注意事項

警告使用者:

這是甲類測試產品,在居住環境中使用時,可能會造成射頻干擾,在這種情況下, 使用者會被要求採取一些適當的對策。

## 使用者資訊

#### 線上註冊

請至本公司的線上支援中心註冊本產品:

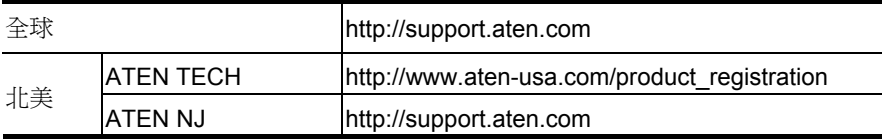

#### 電話支援

如需電話支援,請撥如下電話號碼:

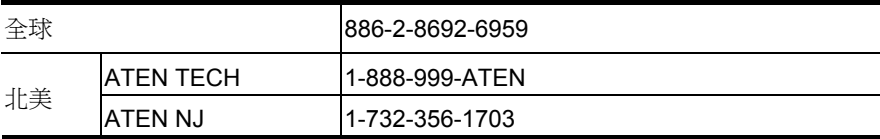

#### 使用者注意事項

製造商保有修改與變更本說明書所包含的資訊、文件與規格表的權利,且不需事前 通知;製造商不會保證、明示、暗示或法定聲明其內容或特別否認其對於特殊用途 的可銷售性與適用性;本說明書中所描述的任何被銷售與授權的製造商軟體亦同。 如果購買後證明軟體程式瑕疵,購買者(及非製造商、其經銷商或其購買商家)將需承 擔所有因軟體瑕疵所造成的必要的服務費用、修理責任和任何偶發事件或間接損害。 本系統製造商並不擔負任何未經授權調整本裝置後所造成的收音機及/或電視干擾之 責任,使用者必須自行修正干擾。

操作前如未正確選擇操作電壓的設定,製造商將不擔負因此所導致的任何損害之責

#### 任;使用前請務必確認電壓設定為正確的。

### <span id="page-3-0"></span>包裝明細

CS1754 / CS1758產品包裝明細,包含如下:

- ◆ 1 組CS1754 或 CS1758 KVM切換器
- 1 韌體升級連接線
- 1 電源變壓器
- 1 組機架安裝配件
- 1 本使用者說明書\*
- ◆ 1 組快速安裝卡

請確認以上物件是否完整,且於運送過程中,是否受到損害,如果您有遇到任何問 題,請聯絡您購買的商家。 請仔細閱讀本說明書,並遵循安裝與操作程序以避免對本裝置或任何與其連接的裝 置造成損害。

\* 於本說明書印刷完成後,CS1754 / CS1758的產品特性將可能已增加,您可至本 公司網站下載最新版本的說明書。

> © 版權所有 2008 宏正自動科技股份有限公司 說明書料號: PAPE-0225-200G 印刷於 2008-08-04 所有品牌名稱和商標皆已註冊,版權所有。

# <span id="page-4-0"></span>目錄

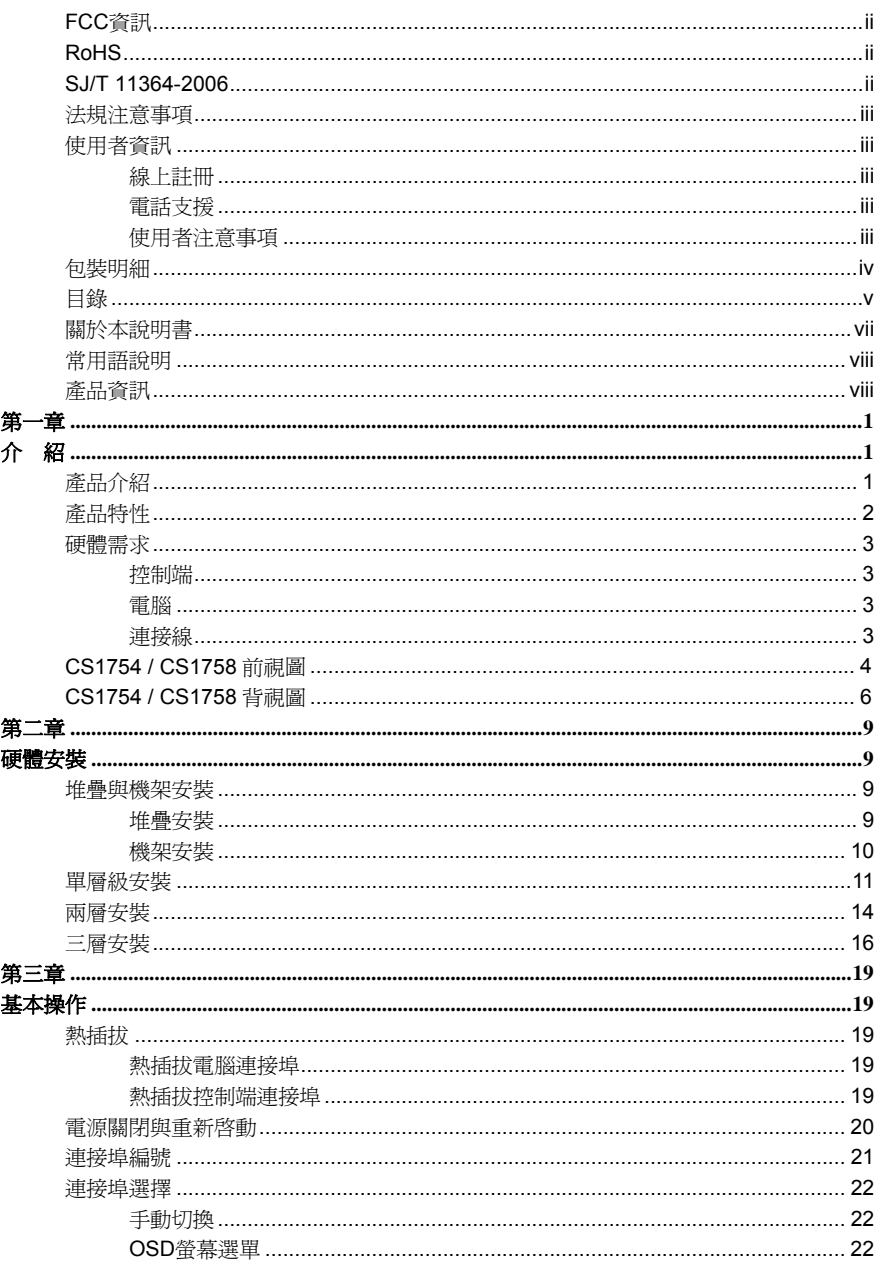

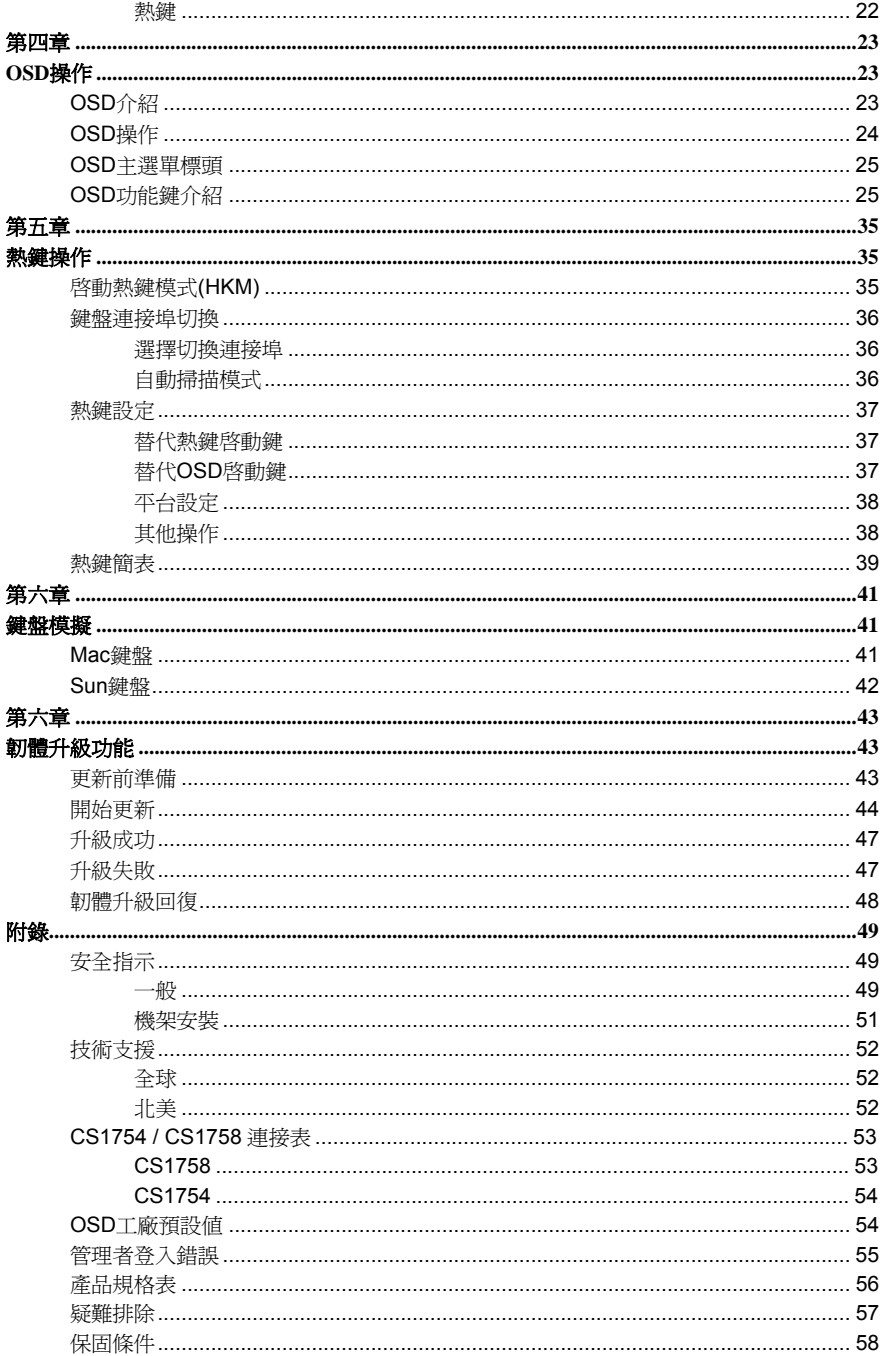

### <span id="page-6-0"></span>關於本說明書

本使用者說明書將協助您有效使用CS1754 / CS1758產品功能,包括設備的安裝、 設定和操作等程序。您可從下述內容中了解本說明書所包含的內容:

第一章 介紹 **–** 本章節將介紹CS1754 / CS1758設備系統,包含其功能、特性及優 勢等,並針對其前板和背板之外觀進行描述與介紹。

**第二章 硬體安裝 –**本章節說明如何安裝本產品,及其必要的步驟 – 從基礎的單層 級安裝至完整的三層堆疊串接架構。

第三章 基本操作 – 說明CS1754 / CS1758的基本操作概念。

第四章 **OSD**操作 **–** 提供完整的CS1754 / CS1758的OSD(螢幕選單)介紹,並說明 如何操作使用。

第五章 熱鍵操作 **–** 本章節說明CS1754 / CS1758安裝架構下,所有鍵盤熱鍵操作 的概念與程序。

第六章 鍵盤模擬 **–** 本章提供PC對Mac與PC對Sun的鍵盤模擬對照表。

第七章 韌體升級功能 **–** 說明如何使用該功能以更新CS1754 / CS1758最新版本 的韌體。

附錄 **–** 主要提供規格表與相關CS1754 / CS1758之其他技術資訊。

## <span id="page-7-0"></span>常用語說明

本說明書使用如下常規用語:

符號 指示應輸入的文字資訊 [ ] 括弧內表示需要輸入的鍵。 例如, [Enter] 表示按"Enter "鍵。 對 於需要同時輸入的鍵, 便會放於同一個方括號內, 各鍵之間用加號 連接。 例如:[Ctrl+Alt] 1. 數字表示實際的操作步驟序號。 ◆ 菱形符號表示提供資訊以供參考,但與操作步驟無關。 → 指示選擇下一個的選項(例如於選單或對話方塊上)。例如: Start

→Run表示開啓"開始"功能表,然後選擇"Run"的選項。 Α 表示極為重要的資訊。

## 產品資訊

欲尋找關於宏正的產品資訊與了解如何更有效率地使用,您可至ATEN網站或與宏正 授權經銷商連絡,請參閱如下網站位址以取得更多聯絡資訊:

- ◆ 全球 http://www.aten.com
- 北美 http://www.aten-usa.com

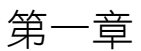

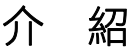

### <span id="page-8-0"></span>產品介紹

CS1754 / CS1758為USB KVM((鍵盤、螢幕、滑鼠))切換器,為一組控制裝置,其 允許從一組USB鍵盤、螢幕、USB滑鼠控制端存取4台(CS1754)或8台(CS1758)電 腦;且最多可以堆疊串接三層 – 允許串接21台CS1754以從單一控制端控管64台電 腦,或串接73台CS1758控管高達512台電腦。

雖然本產品控制端的鍵盤與滑鼠使用USB介面,但其可支援連接PS/2與USB電腦, 使用者可依照連接切換器與電腦間的連接線類型,以選擇連接切換器至電腦端的 PS/2或USB連接介面,請參閱第3頁連接線章節以了解更多。

CS1754 / CS1758支援多媒體鍵盤(調整音量大小或是靜音功能),且支援音訊功 能,您可透過一組麥克風輸入音訊至各台電腦,亦可透過一組喇叭接收各台電腦的 音效輸出訊號(一次一台)。

本產品提供三種切換方式:1)使用每台切換器前板上的選擇按鍵;2)從鍵盤輸入熱鍵 組合;及使用的OSD(螢幕選單)所提供的選單功能進行切換,本產品同時提供自動掃 描功能,可自動逐台掃描及監控安裝架構下所有電腦運作的活動。

本產品安裝非常快速且容易,只要將連接線接到適當的連接埠即可,無需複雜的安 裝程序且無相容性的問題,由於CS1754 / CS1758可以直接取得鍵盤的輸入資料, 因此其可在所有硬體平台與操作系統上運作(相容PC、Mac\*、Sun\*等)。

由於CS1754 / CS1758允許從單一控制端管理與其連接的電腦,因此一組CS1754 / CS1758的安裝,(1)可以免除為各台電腦購買個別的鍵盤、螢幕與滑鼠的支出;(2) 節省下額外設備會佔用的空間;(3)節省下能源成本; (4)避免在各台電腦間來回移動 的不便與浪費。

\* 針對與PC相容的電腦;Mac與Sun電腦不需使用USB連接線(請參閱第3頁連接線)。

# <span id="page-9-0"></span>產品特性

- 雙功能的 USB KVM 切換器
- ◆ 一組控制端可控管 4 台(CS1754)或 8 台(CS1758)電腦
- 可堆疊串接三層,以從單一控制端控管高達 512 台電腦
- 雙介面-支援使用 PS/2 或 USB 鍵盤與滑鼠介面的電腦
- ◆ 可透過面板上的按鈕、熱鍵,或是 OSD 螢幕選單功能以選擇切換電腦主機
- LED 指示燈可方便監控狀態
- 自動掃描功能,可監控所有電腦
- 完善的鍵盤模擬功能,發生錯誤時仍可正常開機
- 支援多媒體鍵盤(聲音大小聲與靜音功能)
- ◆ 高視訊解析度-最高達 2048x1536;DDC2B
- 安裝容易-無須安裝任何軟體
- 支援熱插拔 無需關閉切換器電源即可移除或增加電腦
- 支援 Windows、Sun 與 Mac 系統主機
- ◆ 支援 Windows 98SE / ME / 2000 / XP, Mac OS8.6 或以上版本與 Solaris

\* 僅供PC相容的系統,Mac與Sun系統必須透過USB連接線才能使用(請參閱第3頁連 接線)。

## <span id="page-10-0"></span>硬體需求

#### 控制端

- ◆ 一組 VGA、SVGA 或 Multisync 螢幕, 其可相容於安裝架構下欲安裝的任何電 腦之最高解析度
- 一組 USB 介面鍵盤
- 一組 USB 介面滑鼠

#### 電腦

如下設備必須安裝於每一台電腦上:

- 一組 VGA、SVGA 或 Multisync 視訊卡
- USB Type A 連接埠,或 PS/2 介面的鍵盤與滑鼠連接埠(請參閱下述連接線說明)

#### 連接線

只有特別設計與本切換器搭配使用的連接線可用於連接電腦。依照KVM連接線的類 型,切換器可連接至使用PS/2或USB介面作為轉換資料介面的電腦。(請參閱第13頁 安裝連線圖)

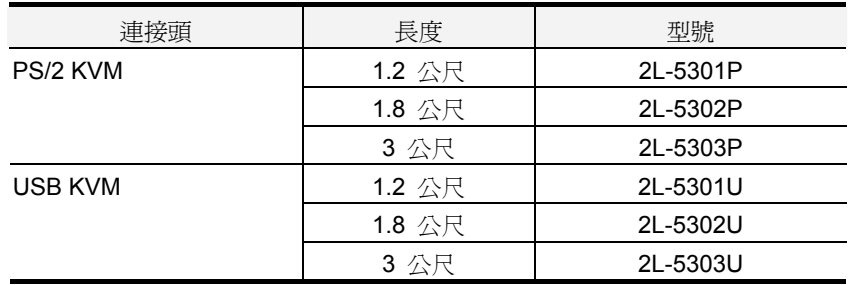

如欲購買CS特製KVM連接線,請洽詢您購買的商家。

# <span id="page-11-0"></span>CS1754 / CS1758 前視圖

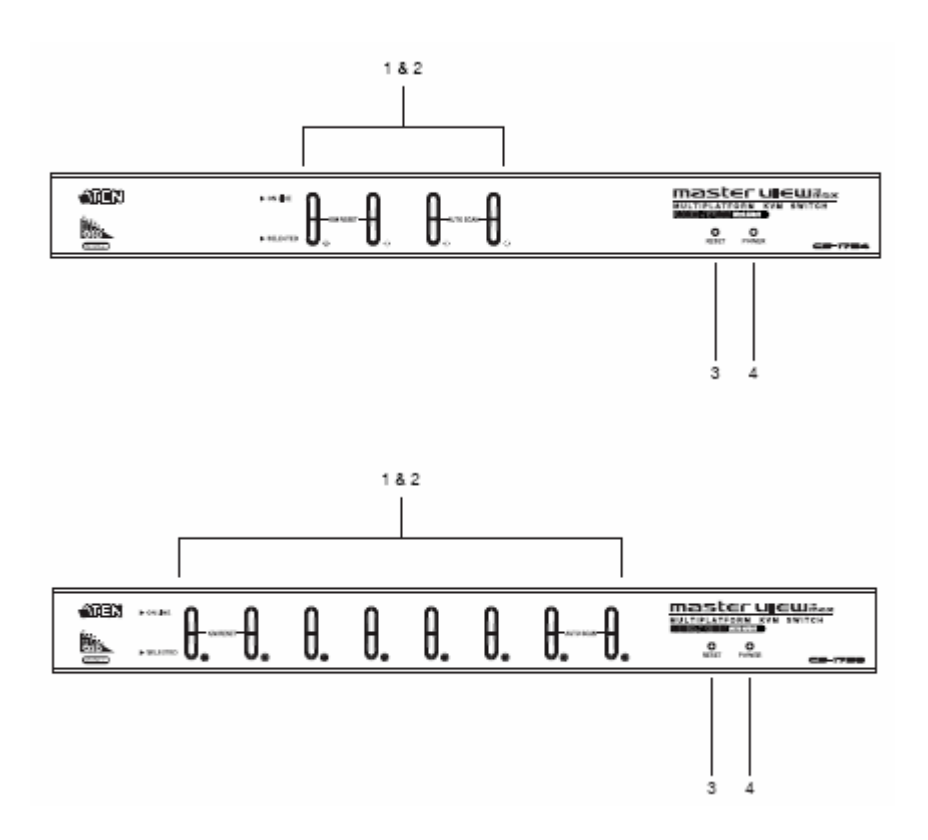

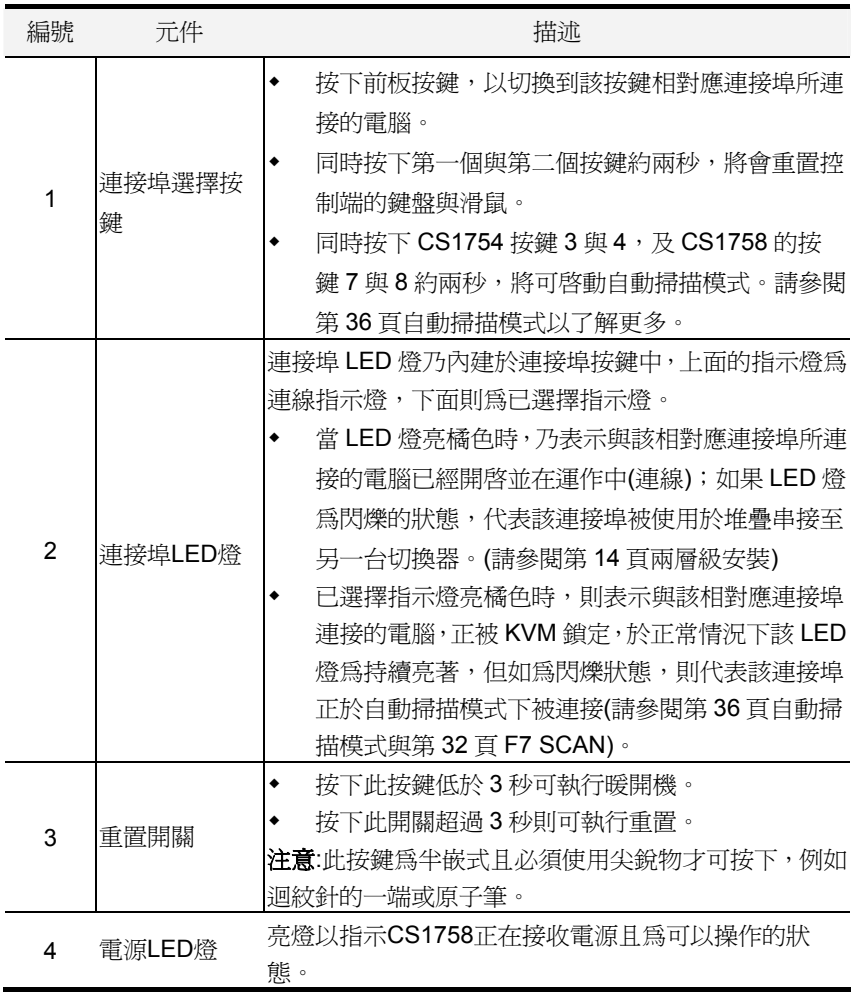

# <span id="page-13-0"></span>CS1754 / CS1758 背視圖

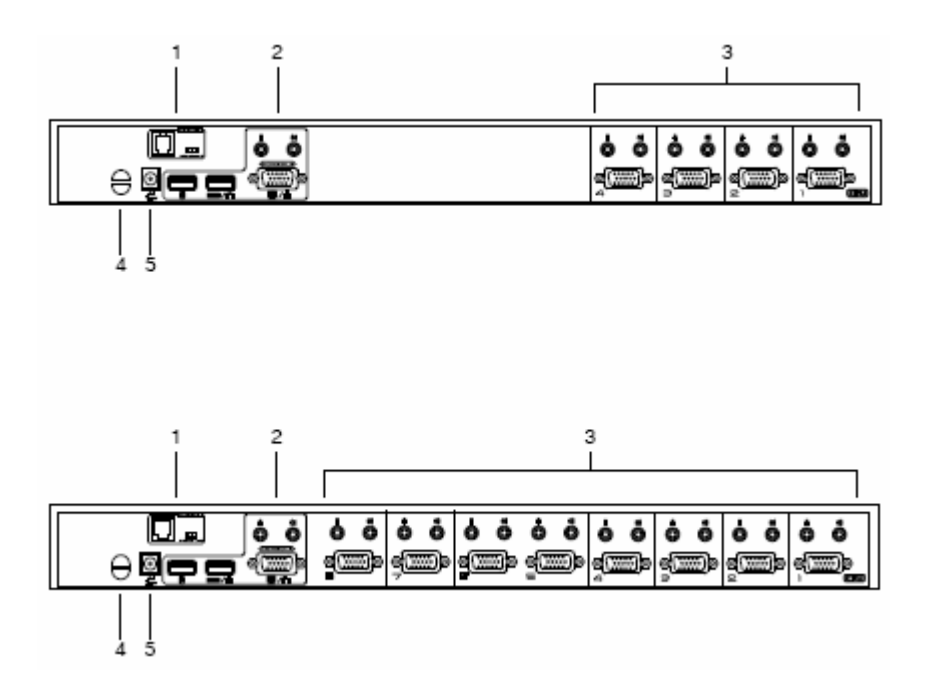

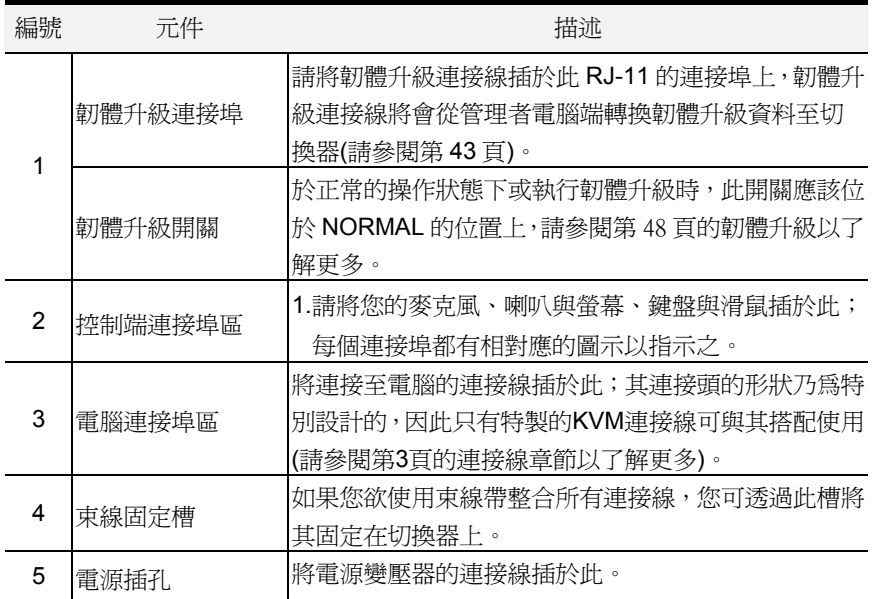

#### 本頁刻意留白

第二章

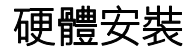

<span id="page-16-0"></span>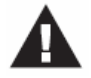

- 1. 關於放置此切換器的重要安全資訊已羅列於第49頁,請於操作前先 行參閱該內容。
- 2. 於安裝前,請確認所有您將連接的裝置之電源,皆已關閉,您必須 將所有具有鍵盤電源開啟功能的電腦電源線拔掉。

### 堆疊與機架安裝

#### 堆疊安裝

切換器可以透過產品上的堆疊腳墊,將KVM切換器堆疊於另ㄧ台切換器上方。

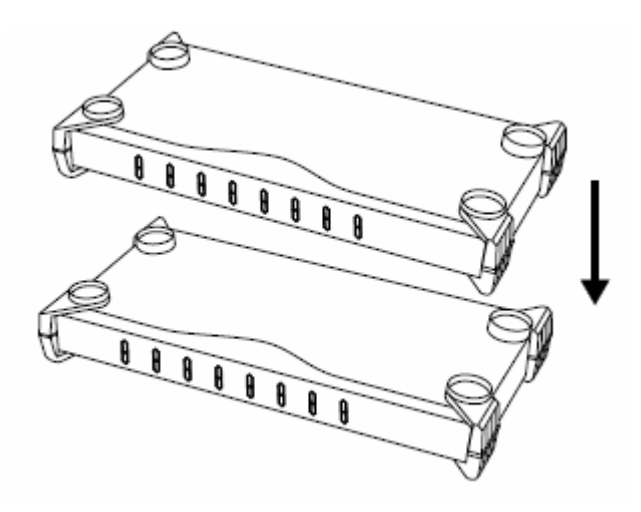

#### <span id="page-17-0"></span>機架安裝

CS1754 / CS1758亦可安裝於機架上,如欲安裝於機架上,請執行如下:

1. 請鬆開腳墊以將其從切換器上移除,如下圖所示:

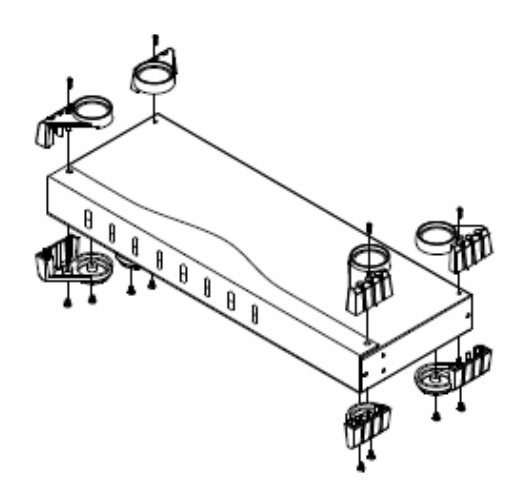

2. 將機架固定座鎖於切換器的側邊,如下圖所示。

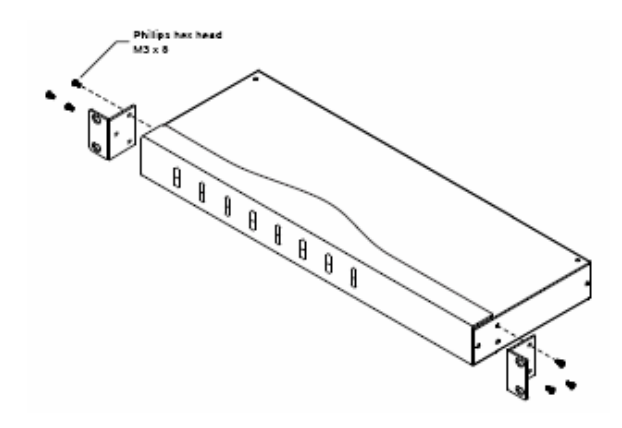

注意**:** 機架固定座可固定於切換器的前方或後方側邊,因此切換器可鎖於機架的前方 或後方。

3. 將切換器移至機架上並將其鎖在機架上。

### <span id="page-18-0"></span>單層級安裝

當您執行如下如下步驟時,請參閱下頁的連線示意圖,連線示意圖上的號碼為對照 的步驟順序:

- 1. 將您的USB鍵盤、USB滑鼠、螢幕、麥克風及喇叭插至該切換器背板上的控制 端連接埠。
- 2. 使用KVM連接線(請參考第3頁連接線章節的描述)將SPHD連接頭插至切換器上 任何可用的電腦連接埠,並將各組連接線上的麥克風與喇叭連接頭插至電腦連 接埠上相對應的麥克風與喇叭插孔。

注意**:** 請確認連接線上的所有連接頭皆插在同一組電腦連接埠上(所有皆插再第 一組連接埠,或所有都插在第二組連接埠)。

- 3. 於連接線的另ㄧ頭。
	- a) USB連接的部份(請參閱第13頁USB連接),請將USB、螢幕、麥克風及喇 叭之連接線插入電腦後方之相對應連接埠。
	- b) PS/2連接的部分(請參閱第13頁PS/2連接),請將PS/2鍵盤、滑鼠、螢幕、 麥克風、喇叭之連接線插入電腦後方之相對應的連接埠。
- 4. 請將電源變壓器連接線插至切換器上的電源插孔,然後再將電源變壓器插至AC 電源。
- 5. 若要同時使用多台電腦,請重複第2至第4個步驟。

完成以上步驟便完成單層級安裝,您便可開啟電腦電源。

注意**:** CS1754 / CS1758於一開始連接後,將會切換至您第一台開起的電腦。

#### 單層級安裝連線圖

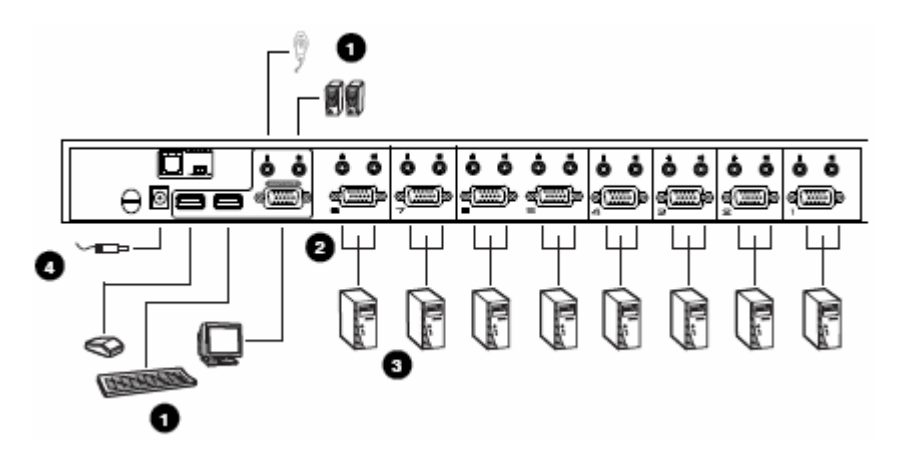

#### **USB**連接

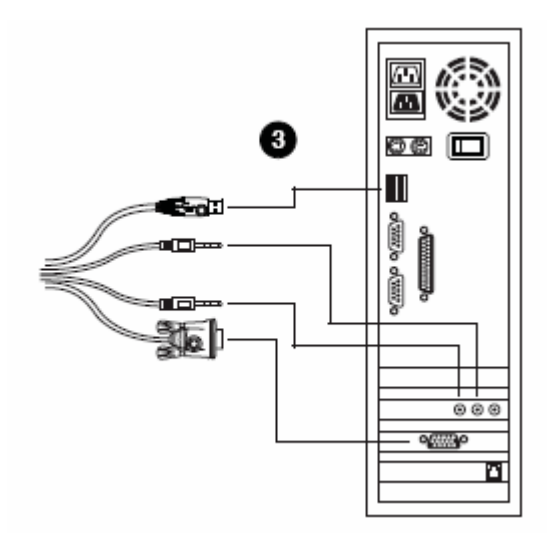

**PS/2**連接

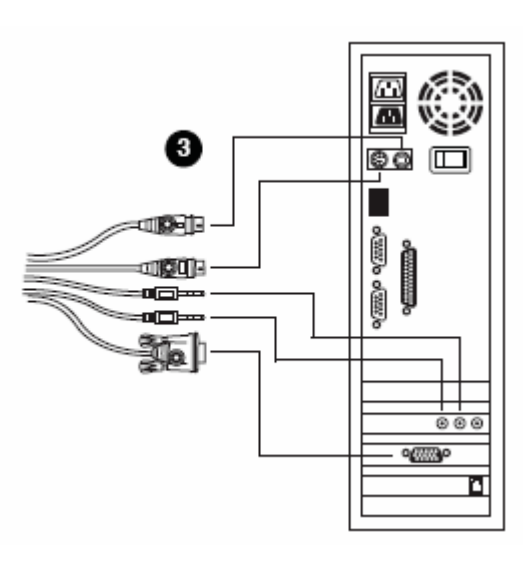

### <span id="page-21-0"></span>兩層安裝

如欲控制更多台電腦,第一層級的電腦連接埠可堆疊串接高達四台或八台的 CS1754 / CS1758切換器。與第一層級堆疊串接的Master View切換器乃為第二層 裝置。在完整的兩層級架構下,最多可控制至16台(CS1754)或64台(CS1758)電 腦,而於本說明書的第53頁中也提供了電腦編號與切換器編號的關係可供使用者控 管時參考。

如欲安裝兩層架構,請參閱下頁的兩層安裝連線示意圖,並執行如下:

- 1. 請確認所有欲安裝的裝置,包含安裝架構下原已存在的裝置之電源皆已關閉。
- 2. 使用USB KVM連接線(請參考第3頁連接線章節的描述)將任何第一層切換器上 可用的電腦連接埠,連接到第二層切換器的控制端連接埠。

3. 使用KVM連接線(請參考第3頁連接線章節的描述)將SPHD連接頭插至切換器上 任何可用的電腦連接埠,並將各組連接線上的麥克風與喇叭連接頭插至電腦連 接埠上相對應的麥克風與喇叭插孔。

注意**:** 請確認連接線上的所有連接頭皆插在同一組電腦連接埠上(所有皆插再第 一組連接埠,或所有都插在第二組連接埠)。

- 4. 於連接線的另ㄧ頭。
	- a) USB連接的部份(請參閱第13頁USB連接),請將USB、螢幕、麥克風及喇 叭之連接線插入電腦後方之相對應連接埠。
	- b) PS/2連接的部分(請參閱第13頁PS/2連接),請將PS/2鍵盤、滑鼠、螢幕、 麥克風、喇叭之連接線插入電腦後方之相對應的連接埠。
- 5. 若要同時使用多台電腦,請重複第3及第4個步驟。

注意**:** 請將USB連接頭插至控制端SPHD連接埠旁的USB連接埠(其皆標示相似 的圖示以提醒您正確的USB連接埠)。

- 6. 請將第二層切換器的電源變壓器連接線插至切換器上的電源插孔,然後再將電 源變壓器插至AC電源。
- 7. 請將第一層切換器的電源變壓器連接線插至切換器上的電源插孔,然後再將電 源變壓器插至AC電源。
- 8. 開啟所有電腦的電源
	- 注意: 於電源開啓順序上, 必須先開啓第二層切換器的電源, 待所有第二層切換 器皆已開啟後,再進一步開啟第一層切換器的電源,於第二層與第一層 切換器皆已開啟後,再開啟電腦電源。

#### 兩層安裝示意圖

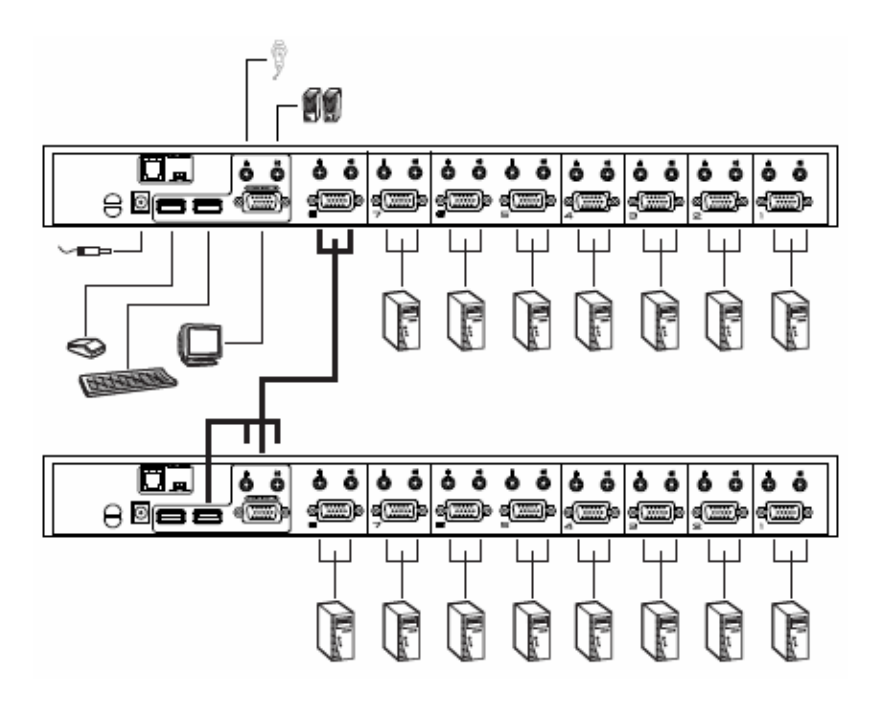

### <span id="page-23-0"></span>三層安裝

三層串接架構的安裝程序與兩層架構大略相同,於一個完整的三層安裝架構下,最 多可管理至64 (CS1754)或512(CS1758)電腦,於本說明書的第53頁中提供了電腦 編號與切換器編號的關係可供使用者控管時參考。

注意**:** 切換器無法堆疊串接超過三層。

當您完成連接線安裝後(請參閱第14頁兩層安裝),請依照如下順序開啟電源:

- 1. 請將第三層切換器的電源變壓器連接線插至切換器上的電源插孔,然後再將電 源變壓器插至AC電源。
- 2. 請將第二層切換器的電源變壓器連接線插至切換器上的電源插孔,然後再將電 源變壓器插至AC電源。
- 3. 請將第一層切換器的電源變壓器連接線插至切換器上的電源插孔,然後再將電 源變壓器插至AC電源。
- 4. 開啟所有電腦的電源
	- 注意: 於電源開啟順序上,必須先接上第三層切換器的電源,待所有第三層切換 器皆已開啟後,再進一步接上第二層切換器的電源,待第二層開啟後, 再接上第一層切換器電源,依序開啟所有切換器的電源後,再啟動電腦 電源。

#### 三層安裝示意圖

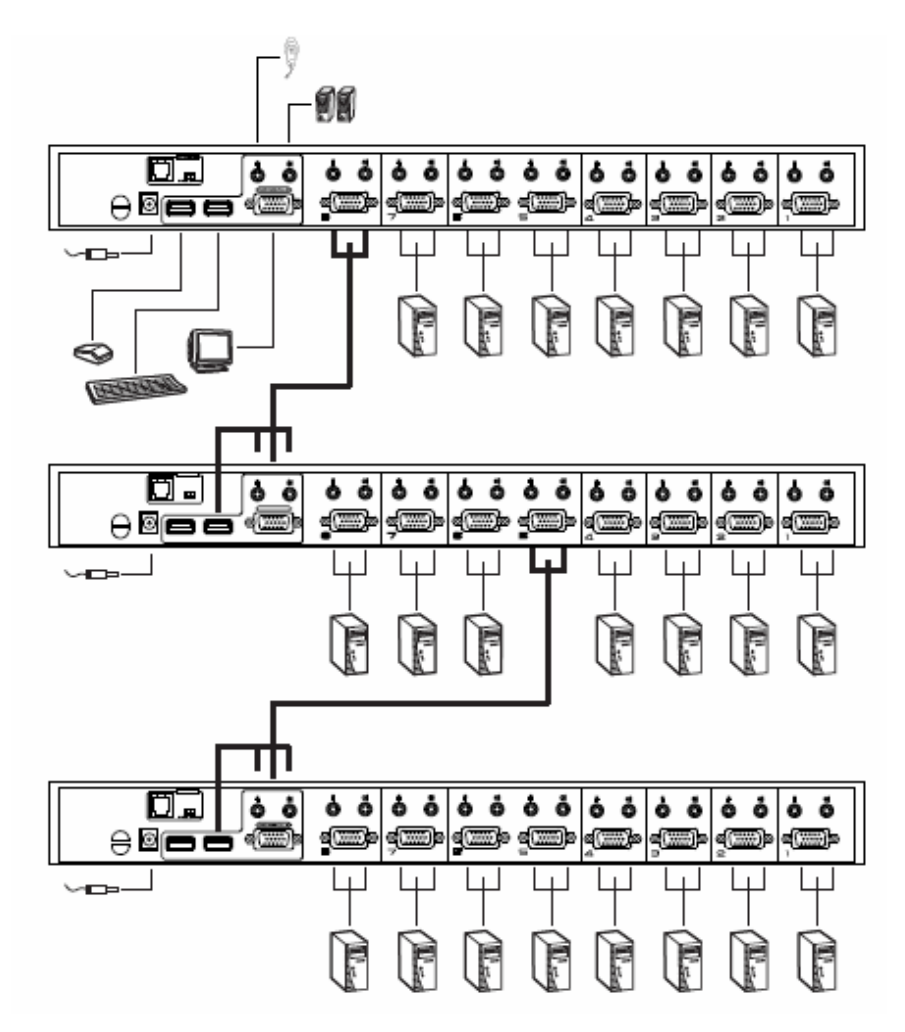

#### 本頁刻意留白

# 第三章

# 基本操作

### <span id="page-26-0"></span>熱插拔

CS1754 / CS1758切換器支援熱插拔功能,可在不關閉切換器的狀態下,透過拔除 與電腦連接埠連結的線材,移除及插回元件。為使熱插拔功能運作正常,請遵循如 下程序執行:

#### 熱插拔電腦連接埠

欲從電腦連接埠熱插拔,請注意如下:

- 連接線必須插回至原先拔出時的同一個連接埠。
- 滑鼠連接線必須先於鍵盤連接線插入。
- ◆ 連接線插入後,您必須於第一層切換器上執行 KVM 重置(按下重置開關,請參 閱第 5 頁以了解更多)。

#### 熱插拔控制端連接埠

本產品亦提供控制端的鍵盤、滑鼠與螢幕熱插拔的功能,當從Master View的控制端 熱插拔滑鼠時:

- 當您使用相同的滑鼠時,您可拔下滑鼠並重新插入(例如重置滑鼠)。
- ◆ 如果您將插入不同的滑鼠,安裝架構下的所有機台及所有電腦皆必須關機約 10 秒,然後(依照第 16 頁所描述的電源開啟順序)重新開啟。

注意**:** 如果於熱插拔之後(或任何其他時候),滑鼠與(或)PS/2鍵盤輸入沒有反 應,請同時按下第一層切換器上的連接埠選擇按鍵1與按鍵2並持續約3 秒,以執行PS/2鍵盤與PS/2滑鼠重置。

### <span id="page-27-0"></span>電源關閉與重新啟動

如果需要關閉切換器的電源,請於重新插回變壓器前執行如下:

- 1. 關閉與切換器連接的所有電腦,且如該切換器有堆疊串接其他切換器,並請同 時關閉與其堆疊串接出的切換器與電腦
	- 注意**:** 1. 您必須將連接至關閉的切換器,且具有鍵盤電源開啟功能的電腦電源 線拔除,否則切換器將持續從電腦端獲取電源。
		- 2. 如果切換器使用外部電源,請拔除電源變壓器連接線。
- 2. 等待約10秒後,再一一插回切換器電源,從串接架構下最後一層開始再一一回 到最先關閉的切換器。
- 3. 等所有切換器開啓後,開啓電腦電源,從最後一台連接的開始,一一開啓電源 至最先關閉的電腦。

### <span id="page-28-0"></span>連接埠編號

CS1754 / CS1758切換器架構下的每個連接埠皆被指派一個獨有的連接埠編號, 您 可以藉由輸入連接埠編號以直接存取各層級所連接的任何電腦,無論是透過OSD螢 幕選單(請參閱第24頁OSD操作),或是透過熱鍵選擇的方法(請參閱第36頁熱鍵連接 埠切換)。

連接埠編號因電腦所連接的串接層級不同,有可能為一位數、二位數或是三位數。

第一位數代表第一層切換器所對應的電腦連接埠編號,第二位數則代表第二層切換 器所對應的電腦連接埠編號,而第三位數則為第三層切換器所對應的電腦連接埠編 號。

- ◆ 連接在第一層切換器上的電腦,其對應的連接埠編號為一位數(CS1754 為 1 到 4, CS1758 為 1 到 8)。
- 連接在第二層切換器上的電腦,其對應的連接埠編號為二位數 其第一位數代表其連接的(第二層)切換器,接續到第一層切換器的連接埠時,該 連接埠於第一層切換器上的編號;第二位數則是電腦連接到第二層切換器時, 其於第二層切換器上所對應的連接埠編號。 是故,如一個連接埠編號為 23,乃代表該電腦接續於第二層切換器上的第 3 埠, 而該第二層切換器則是連接回第一層切換器上的第 2 埠。
- 同此規則,連接在第三層切換器上的電腦,其對應的連接埠編號為三位數。 如果一個連接埠編號為241,此代表該電腦連接於第三層切換器上的第1埠,而 該第三層切換器則是連接回第二層切換器上的第4埠,而第二層切換器則是連接 到第一層切換器上的第2埠。

### <span id="page-29-0"></span>連接埠選擇

CS1754 / CS1758切換器的安裝架構提供三種方式以快速切換至架構下的任何一 台電腦:手動、OSD(螢幕選單)與熱鍵。

#### 手動切換

只要按下 CS1754 / CS1758 切換器前板上, 您欲選擇的對應連接埠選擇按鍵;當 您按下按鍵後,已選擇 LED 指示燈會顯示該連接埠已被選擇,而 OSD 螢幕選單(請 參閱第 23 頁)上將會自動選取在您已選擇的電腦上。

- 注意: 1. 於一個堆疊串接架構下,您必須按下欲選擇電腦所直接連接的CS1754 / CS1758切換器上的連接埠選擇按鍵,以切換至該電腦。
	- 2. 同時按下第一層切換器上的選擇按鍵3及4(CS1754)或7及8(CS1758),可 啟動自動掃描功能(請參閱第32頁F7 SCAN),以在所有於快速瀏覽模式中 所設定的連接埠(請參閱第31頁設定快速瀏覽連接埠)間循環切換,而停留於 每個連接埠的時間乃於F3 SET功能的掃描區間中設定(請參閱第28頁掃描 區間)。

#### OSD螢幕選單

OSD(螢幕選單)提供一個選單式的介面,以執行電腦切換程序,快速地存取安裝架構 下的任何電腦,關於OSD操作程序將於第23頁中細部介紹。

#### 熱鍵

熱鍵可讓您透過鍵盤,方便地切換連接埠,無須透過按鍵手動切換,關於熱鍵的操 作程序將於第35頁中細部介紹。

# 第四章

# **OSD**操作

## <span id="page-30-0"></span>OSD 介紹

OSD螢幕選單功能乃為可以執行電腦控制與切換的選單式工具,所有的程序必須從 開啓OSD主畫面開始,如欲開啓主畫面,您可鍵入[Scroll Lock]鍵兩次。

注意**:** 您可選擇變更熱鍵為Ctrl鍵 (請參閱第27頁OSD熱鍵)以啟動OSD,然於使用 此組熱鍵時,兩次[Ctrl]鍵必須皆為左邊,或皆為右邊。

此OSD功能提供兩層(管理者/使用者)密碼機制,於開啟OSD主選單之前,將會出現 一個對話視窗要求您登錄密碼,如果該密碼功能已被設定(請參閱第29頁設定使用者 名稱與密碼),您必須先輸入密碼始能進入OSD主選單。

如果此為您第一次執行OSD功能,或者密碼功能尙未設定,您則只需按下[Enter] 鍵,便可於管理者模式(Administrator)下開啟OSD主選單,在此模式下,您將具有所 有管理功能。

當您啓動OSD後,一個與下圖相似的畫面將會出現:

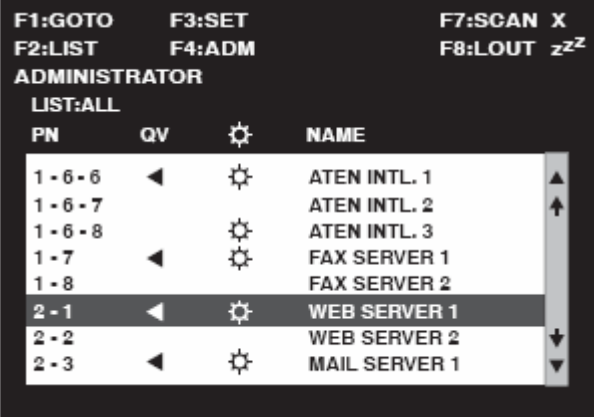

<span id="page-31-0"></span>請注意如下:

- 該說明圖主要顯示以管理者進入後所看到的主選單內容,一般使用者進入後, 於主選單上並不會顯示 F4 功能。
- ◆ 序動 OSD 後,通常會先開啓清單檢視,且會選取在上次 OSD 關閉時所選取的 相同位置。
- 只有已被管理者設定為該登入使用者可以存取的連接埠,才會顯示在清單上。(請 參閱 31 頁"設定可存取的連接埠"以了解更多)

# OSD 操作

- 如欲結束選單及離開 OSD,您可點選 OSD 視窗右上角的 X,或是按下[Esc]。
- ◆ 如欲登出,請點選F8 或主選單上方的<sub>Z</sub>z<sup>Z</sup>符號,或按下[F8]。
- ◆ 點選"上"及"下"三角符號(▲▼)或使用"上"及"下"箭頭符號按鍵以上下移動於清單 上一次選取一列。如果螢幕上的清單列數超過主選單可顯示的列數,則可移動 視窗卷軸。
- 點選"上"及"下"箭頭符號(↑↓)或使用下一頁[Pg Up]與上一頁[Pg Dn]鍵以上下 移動於螢幕清單上選取特定列。如果螢幕上的清單列數超過主選單可顯示的列 數,則可移動視窗卷軸。
- 欲連接至特定連接埠,可雙擊該埠,或移動選取列至該埠,再按下[Enter]鍵
- 於執行任何動作後,將會自動返回上一層選單。

## <span id="page-32-0"></span>OSD 主選單標頭

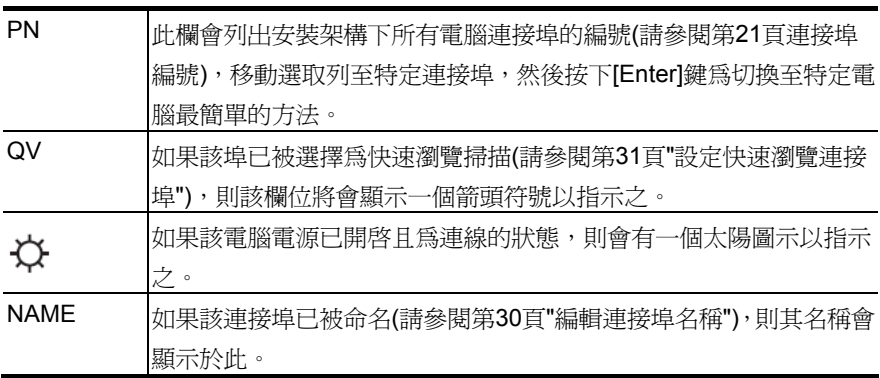

## OSD 功能鍵介紹

OSD功能鍵主要提供設定及控制OSD功能,例如您可以快速地切換至任何連接埠、 僅掃描已選擇的連接埠、限制您欲檢視的清單、指派包含於快速瀏覽的連接埠、建 立或編輯連接埠的名稱,或調整OSD設定。

欲啟動OSD功能鍵功能

- 1. 點選主畫面上方的任何功能鍵,或從鍵盤上鍵入功能鍵。
- 2. 於出現的子選單上雙擊滑鼠以選擇選項,或移動選取列到該選項上,然後按下 [Enter]鍵。
- 3. 按下[Esc]鍵則可回到上一層選單。

#### F1 GOTO:

GOTO功能可讓您藉由鍵入連接埠名稱或其連接埠編號以直接切換至連接埠:

- 1. 使用名稱的方法,請鍵入1,然後輸入連接埠名稱,再按下[Enter]鍵。
- 2. 使用連接埠方法,則請鍵入2,然後輸入連接埠編號,再按下[Enter]鍵。
- 注意**:** 你可輸入不完整的名稱或是編號,此時畫面上將會列出所有符合該名稱或編號 且已被使用者設定檢視權限的電腦(請參閱第31頁"設定可存取的連接埠"),不 受現有清單設定的影響(請參閱F2 LIST以了解更多)。

不做選擇並返回OSD主選單,則可按下[Esc]。

#### F2 LIST:

此LIST功能可讓您擴大及縮小顯示於主選單上的OSD連接埠清單範圍。

許多OSD功能僅可作用於此功能中所選擇羅列的電腦,其所提供的選項及其意義如 下表所示:

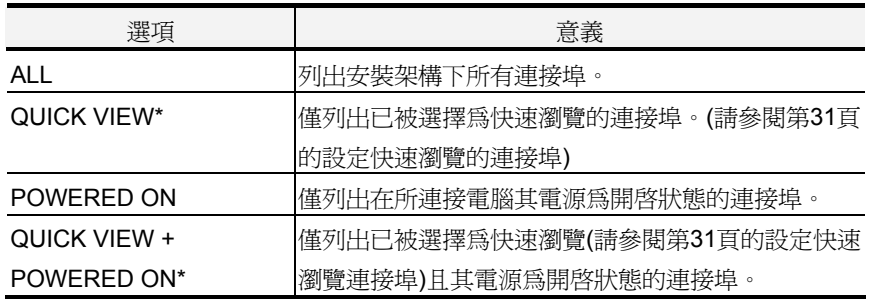

\*由於只有管理者擁有快速瀏覽連接埠的設定權限,因此些項目僅會顯示於管理者的 視窗上(請參閱第31頁設定快速瀏覽連接埠以了解更多)。

如欲選擇如上所述的選項,請移動選取列至該選項,然後按下[Enter]鍵,則會有圖 示出現以指示其選擇的選項。

當您選擇後請按下[Enter]鍵,便可返回顯示最新清單的OSD主畫面。

#### F3 SET

此功能可讓管理者與使用者設定其專屬的工作環境,每個使用者皆有獨立的資料夾 儲存於OSD中,OSD會依照當下所登入的使用者名稱啓用其設定,如欲變更設定:

- 1. 雙擊滑鼠或移動選取列至該選項,然後按下[Enter]鍵。
- 2. 於選擇項目後,子選單及其所提供的進一步選項將會出現,如欲選擇可以雙擊 滑鼠或移動選取列至該選項,然後按下[Enter]鍵,此時會出現一個圖示於已選 擇的選項之前以說明該項目已被選擇 。其設定說明如下表所示:

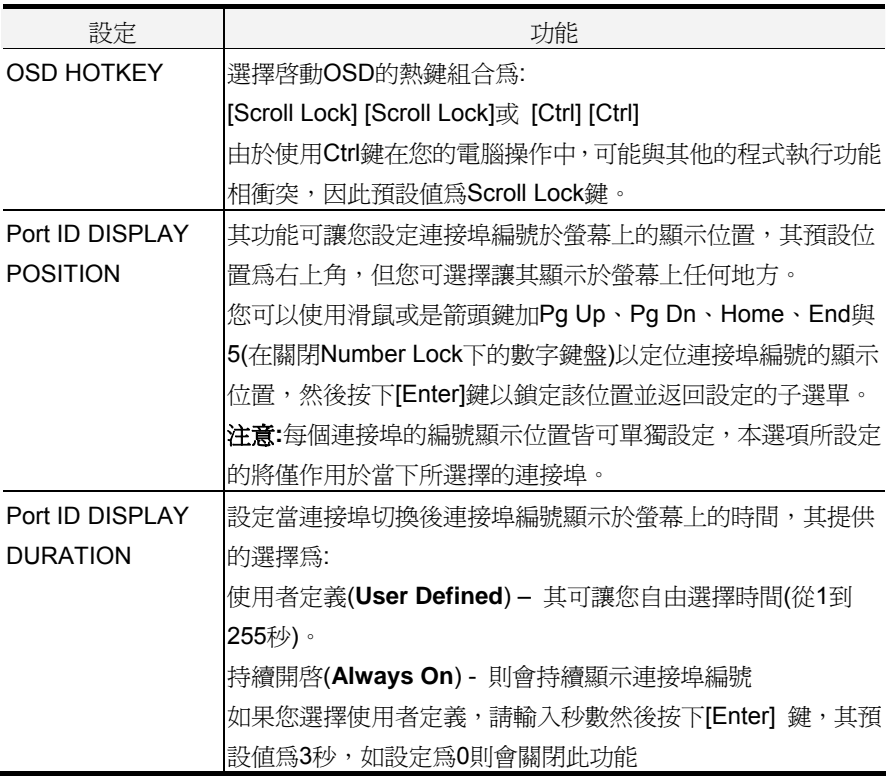

(接續下頁)

#### (接續上頁)

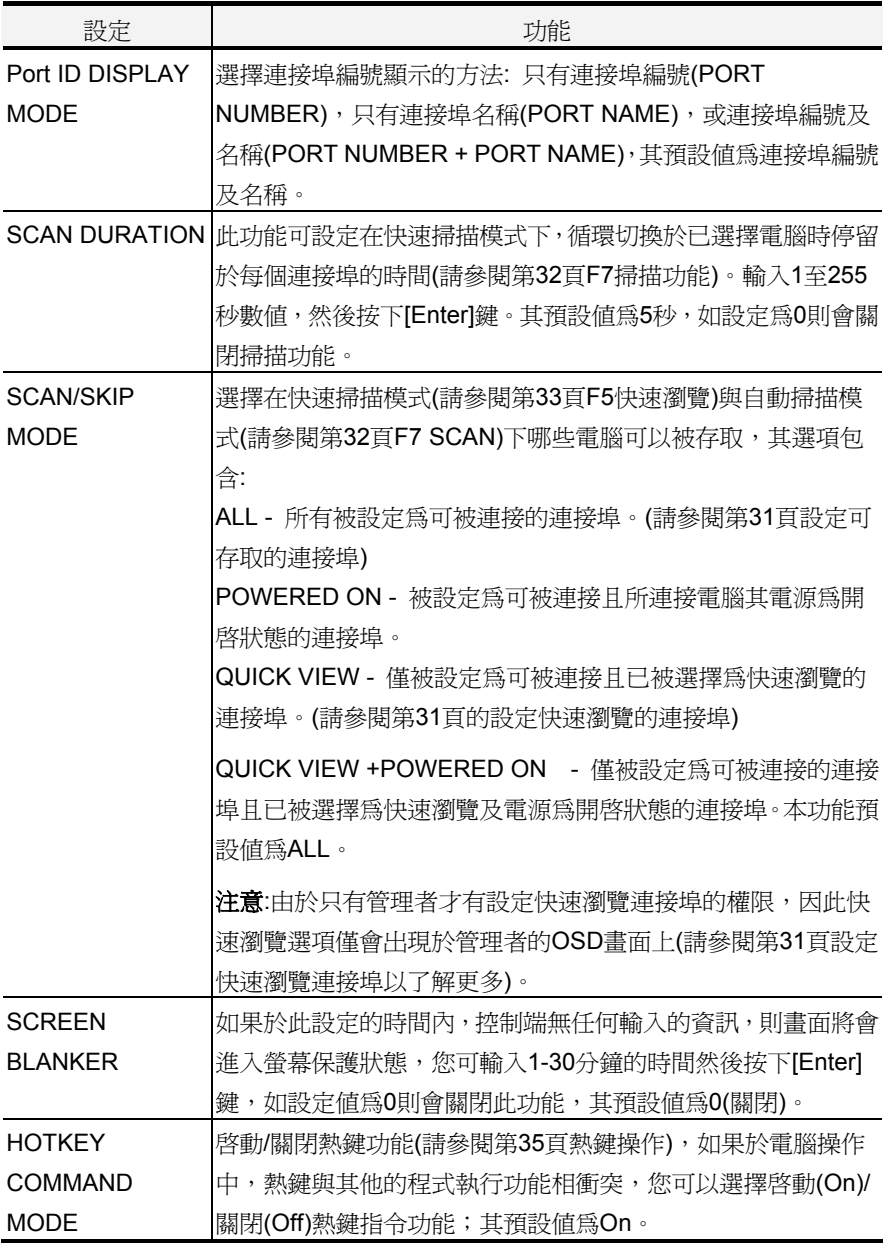

#### F4 ADM

F4為管理者專屬的功能,其允許管理者針對OSD進行設定與控制其整體操作,欲變 更設定可雙擊滑鼠或使用上下箭頭鍵以移動選取列至選擇的項目,然後按下[Enter] 鍵。

於選擇項目後,子選單及其所提供的淮一步選項將會出現,如欲選擇可以雙擊滑鼠 或移動選取列至該選項,然後按下[Enter]鍵,此時會出現一個圖示於已選擇的選項 之前以說明該項目已被選擇 。其設定說明如下表所示:

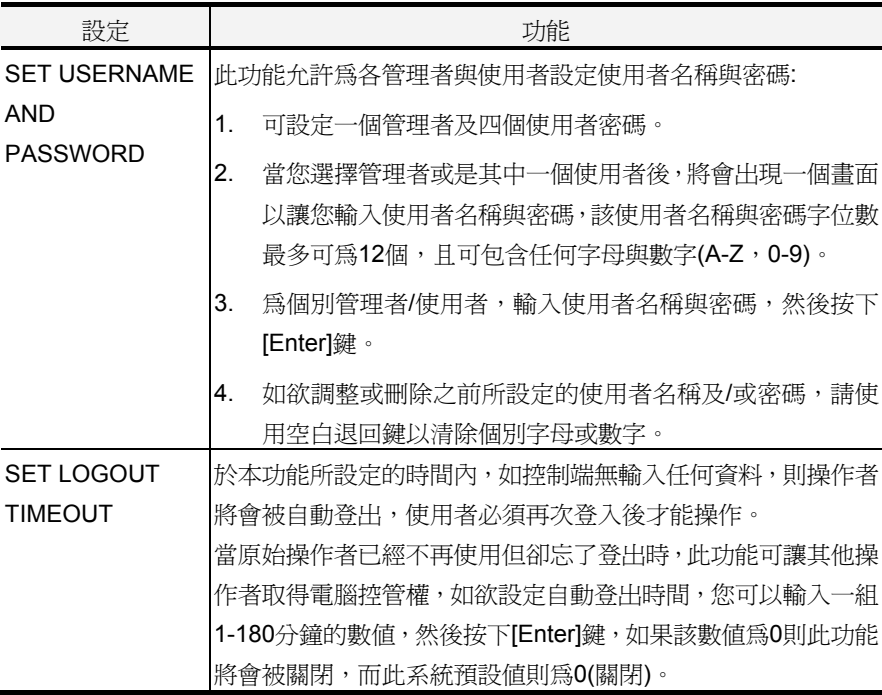

(接續下頁)

(接續上頁)

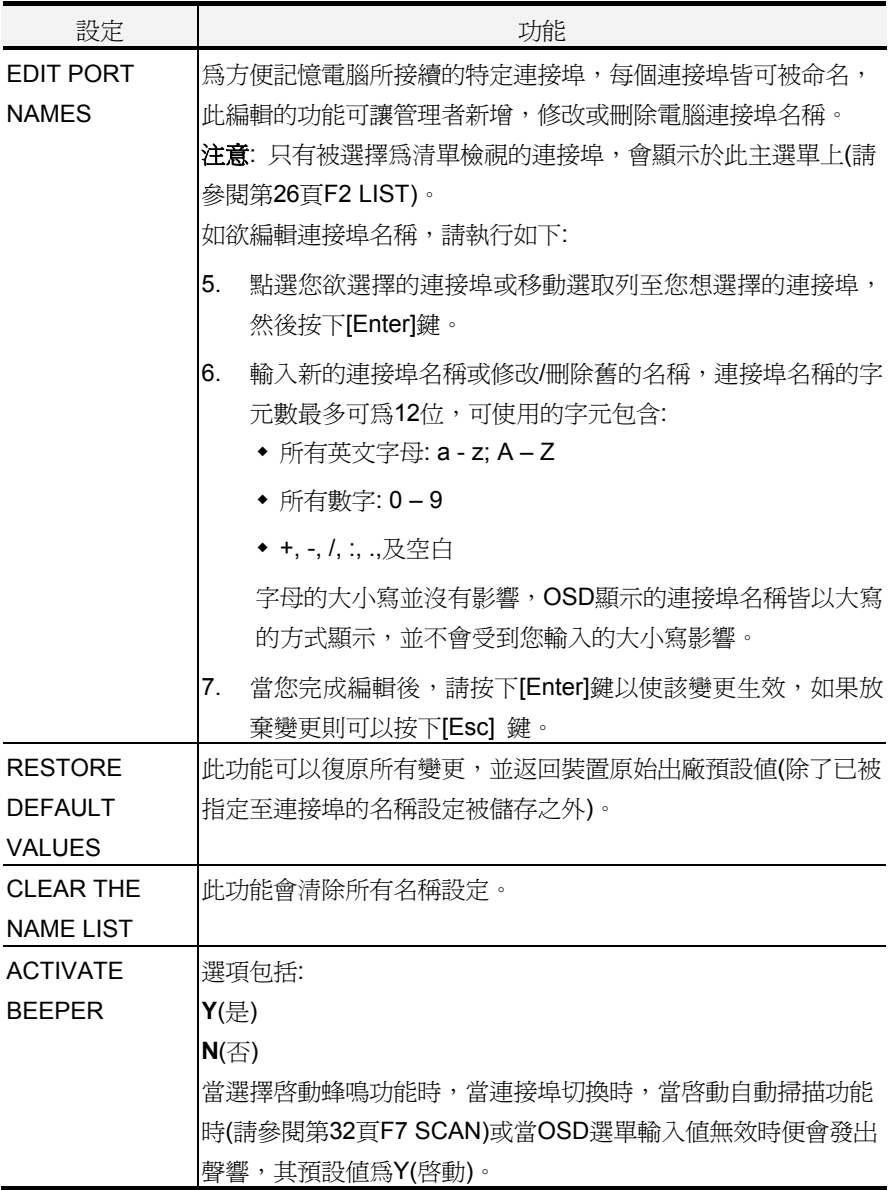

(接續下頁)

(接續上頁)

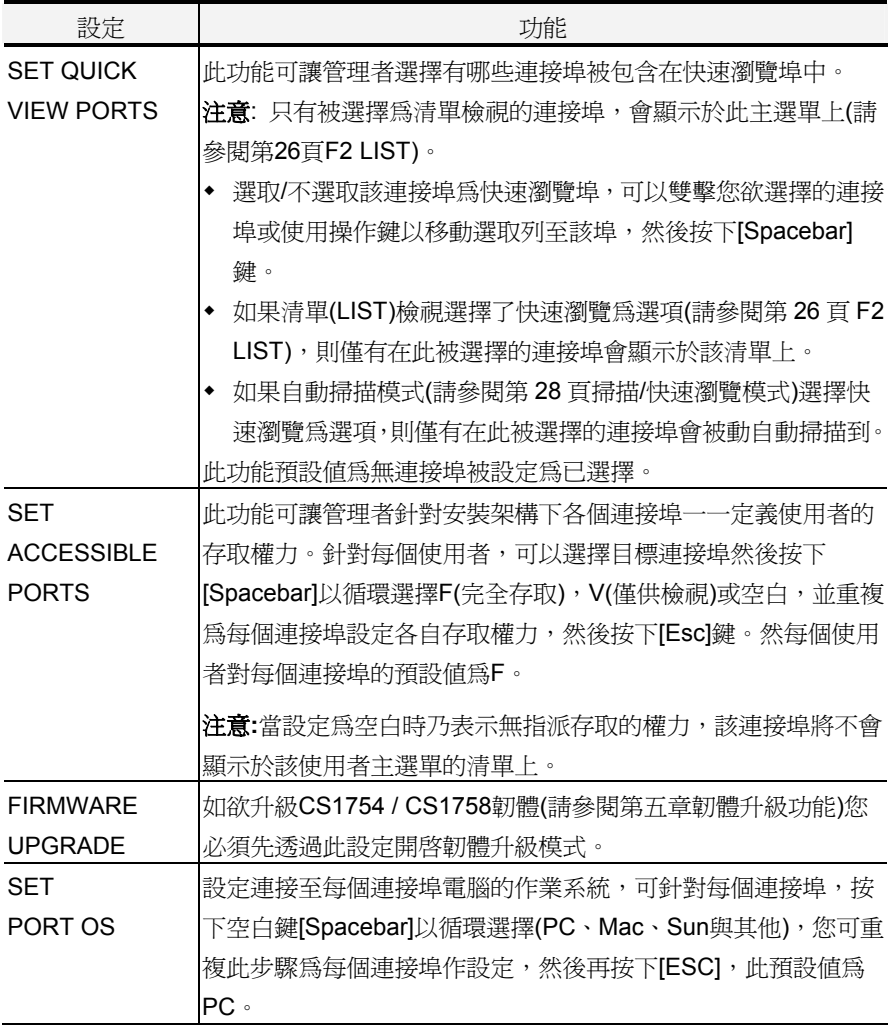

#### F7 SCAN

快速掃描功能會在固定的時間區間內於各個可連接的電腦間自動切換,因此您不需 麻煩地一台台手動切換,便可以監控各台電腦的狀況。

- 於快速掃描模式下可被切換選擇的電腦,乃是於 F3 SET 功能中的掃描/快速瀏 覽模式下所設定的(請參閱第 28 頁)。
- 停留在每個連接埠的時間則是於 F3 SET 功能中的掃描時間選項中所設定的(請 參閱第 28 頁)。
- 如果掃描停在一個沒有連接電腦的連接埠,或一個電腦電源關閉的埠,則螢幕 會顯示空白,且滑鼠與鍵盤將無作用,然於掃描時間過後,則掃描功能便會切 換到下個連接埠。
- 當每個電腦被連接時,則該連接埠顯示列前方將會出現一個 **S** 以指示該連接埠 正在自動掃描模式下被存取。
- 當系統處於自動掃描模式時,您可以按下"P"或按下滑鼠左鍵以暫停掃描並停留 於特定的電腦上,請參閱第 36 頁自動掃描模式以了解更多。
- 當您欲在某個特定的電腦停留時,您可以按下空白鍵[Spacebar]或[ESC]以停止 掃描並離開自動掃描模式。
- 當自動掃描模式作用時,控制端將無法正常作用,您必須離開自動掃描模式後, 該控制端始能恢復正常的控制功能。
- 欲離開自動掃描模式,請按下空白鍵[Spacebar]或[ESC]。

#### F8 LOUT

此為讓您登出OSD控制功能,並使控制端畫面消失,於此功能執行下,您必須整個 重新登入並再次取得OSD存取權力。

此有別於在主選單上簡單地按下[ESC]以離開OSD功能,於此方法下您只需要鍵入 OSD熱鍵便可重新進入OSD。

#### 注意**:**

- 8. 當您登出後再重新進入OSD,除了OSD主選單外,書面將為空白的,您必須輸 入密碼後以繼續使用。
- 9. 如果登出後再重新進入OSD,且沒有在主選單上選擇任何連接埠並馬上使用 [ESC]離開OSD,則"NULL Port"的訊息將會顯示於螢幕上,您必須輸入OSD熱 鍵以進入主選單畫面。

本頁刻意留白

# 第五章

## 熱鍵操作

<span id="page-42-0"></span>CS1754 / CS1758的熱鍵功能可讓您透過鍵盤方便地控制安裝架構下的電腦。

注意: 您必須啟動熱鍵功能以使用熱鍵操作,請參閱第28頁HOTKEY COMMAND MODE以了解更多。

### 啟動熱鍵模式(HKM)

所有的熱鍵操作皆心須從啓動熱鍵模式開始, 啓動熱鍵模式的步驟有三:

- 1. 按住Num Lock鍵;
- 2. 按下並放開minus(減號)鍵;
- 3. 放開Num Lock鍵:

[Num Lock] +  $[-]$ ;

注意**:** 1. 減號鍵必須於半秒內放開,否則熱鍵啟動動作將會被取消且無法作用。 2. 本產品提供另ㄧ組替代的啟動熱鍵組合(請參閱第37頁替代的OSD啟 動鍵,以了解更多。

#### 當熱鍵模式啟動後**:**

- Caps Lock 與 Scroll Lock LED 燈將會閃爍以指示之,加當您離開熱鍵模式時, 其則會停止閃爍回復至正常狀態。
- 螢幕上將會出現一個指令列,該指令列會出現黃色的文字''*Hotkey*:"於藍色的背 景上,且其將會顯示您隨後所輸入的熱鍵資訊。
- 平常的鍵盤與滑鼠功能將會暫停,僅有熱鍵相容的輸入(後面章節所描述)可以作 用。
- 當您完成熱鍵操作後,將會自動離開熱鍵模式;如於其他狀況,您必須按下[Esc] 或空白鍵以離開熱鍵模式。

### <span id="page-43-0"></span>鍵盤連接埠切換

鍵盤連接埠切換功能可讓切換至特定的電腦,CS1754 / CS1758 提供如下熱鍵連 接埠控制功能:

- 選擇切換連接埠
- 自動掃描切換

#### 選擇切換連接埠

您可以透過各台電腦所連接的電腦連接埠編號,以輸入熱鍵組合直接切換至各台電 腦(請參閱第21頁連接埠編號以了解更多)。

- 1. 啟動HKM熱鍵模式(請參閱第35頁)。
- 2. 輸入連接埠編號。

當您輸入時,該連接埠編號會顯示於指令列上,如果輸入錯誤,您可以使用空 白退回鍵以刪除輸入錯誤的號碼。

3. 按下[Enter]。

於輸入[Enter]後,畫面將會切換至被選擇的電腦上,並自動離開熱鍵模式。

#### 自動掃描模式

CS1754 / CS1758的自動掃描功能會在固定時間區間下,於登入使用者可連接的電 腦連接埠間自動切換,因此其可以自動地監控電腦的活動狀態(請參閱第27頁F3 SET 功能中的掃描模式)。

欲啓動自動掃描功能,請輸入如下熱鍵組合:

- 1. 啓動HKM熱鍵模式(請參閱第35頁)。
- 2. 輸入[A]。

於輸入A之後您將會自動離開熱鍵模式並進入自動掃描模式。

- 3. 如欲離開自動掃描模式,請按下[Esc]或[Spacebar],或右擊滑鼠。
	- 注意: 當自動掃描模式運作時,原有的鍵盤與滑鼠功能將會暫停,僅有與自動掃 描模式相容的鍵盤輸入可以作用,您必須離開自動掃描模式後才能恢復 控制端的控制功能。

<span id="page-44-0"></span>當於自動掃描模式下,您可按下P鍵或左擊滑鼠以暫停掃描功能,並停留切換選 擇於特定的連接埠上,於掃描停止的期間,指令列上將會顯示Auto Scan: Paused。

當您欲停留在特定電腦時,暫停的功能比離開自動掃描模式更加方便,因為當 您重新啓動掃描的時候,其會從您停留的連接埠上開始掃描,然而如果您是離 開自動掃描再重新開始,掃描功能將又會從安裝架構下的第一台電腦開始掃描。 如欲重新啟動掃描,您可以按下任何鍵則掃描功能會從剛剛所停留的連接埠開 始掃描。

### 熱鍵設定

#### 替代熱鍵啟動鍵

本產品提供另ㄧ組替代的熱鍵組合,以避免預設的熱鍵可能與您電腦中的其他程式 執行功能相衝突。

如欲切換替代的熱鍵啓動鍵,請執行如下:

- 1. 啟動HKM熱鍵模式(請參閱第35頁)。
- 2. 按下並放掉H鍵。

宗成後,您的熱鍵啓動鍵將變更為Ctrl鍵(代替Num Lock鍵)與F12鍵(代替減號鍵)。

注意: 此程序可交互切換此兩種熱鍵方法, 如欲變回, 只要啓動HKM模式, 並按下 及放開H鍵即可。

#### 替代OSD啟動鍵

OSD啓動鍵可從按下兩次Scroll Lock鍵,變更為按下Ctrl鍵兩次([Ctrl] [Ctrl]),如欲變 更OSD啟動鍵,請執行如下:

- 1. 啟動HKM熱鍵模式(請參閱第35頁)。
- 2. 按下並放掉T鍵。
- 注意: 此程序可交互切換此兩種熱鍵方法, 如欲變回, 只要啓動HKM模式, 並按下 及放開H鍵即可。

#### <span id="page-45-0"></span>平台設定

CS1754 / CS1758的預設連接埠設定為PC相容的作業平台,您可透過下表的熱鍵 組合為每個連接埠變更平台設定。

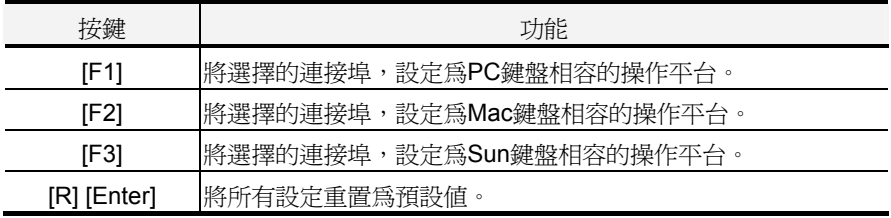

熱鍵輸入方法如下:

1. 啓動HKM熱鍵模式(請參閱第35頁)。

2. 按下並放掉適當的功能鍵(請參閱上表)。

完成設定後,您將會自動離開HKM模式。

注意: 括號乃代表您要輸入的鍵,您只要按下該鍵即可,無須輸入括號。

#### 其他操作

您也可以透過熱鍵重置USB, 並開關蜂鳴器, 如欲執行此些操作,請執行如下:

1. 啟動HKM熱鍵模式(請參閱第35頁)。

2. 按下並放掉適當的動作功能鍵。

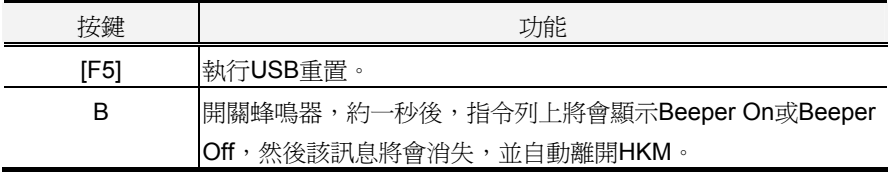

當您完成設定後,將會自動離開HKM模式。

# <span id="page-46-0"></span>熱鍵簡表

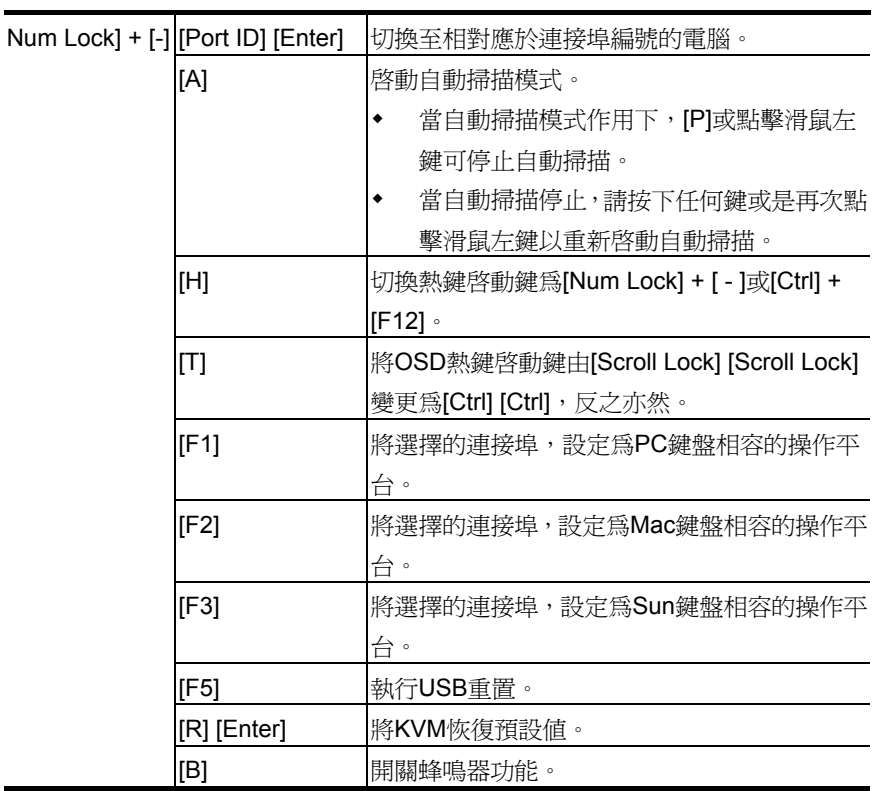

注意: 括號乃代表您要輸入的鍵,您只要按下該鍵即可,無須輸入括號。

#### 本頁刻意留白

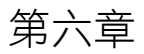

鍵盤模擬

## <span id="page-48-0"></span>Mac 鍵盤

PC相容的鍵盤(101/104鍵)可模擬Mac鍵盤功能,其模擬對照如下表所示:

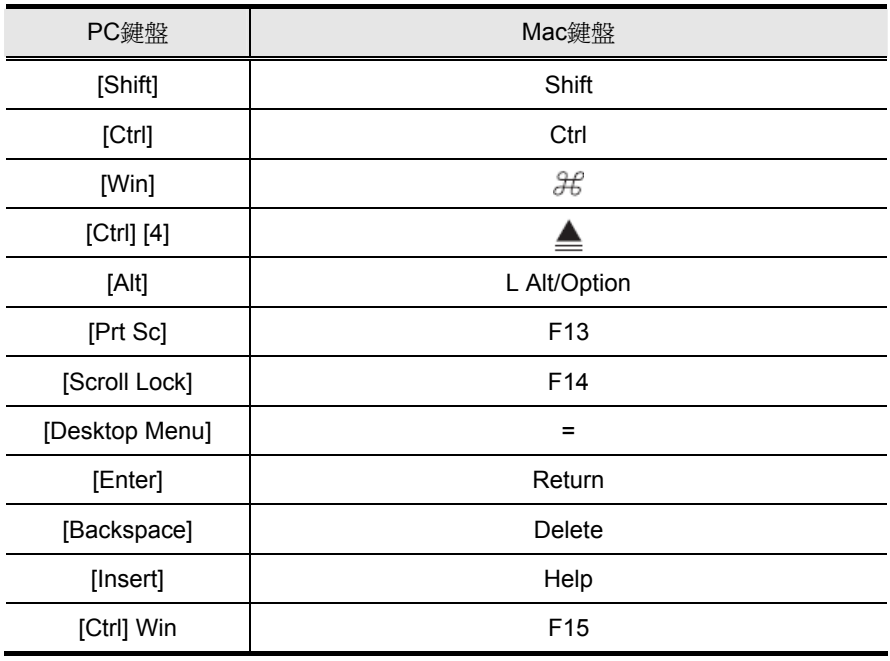

注意: 當您使用此些組合鍵時,請按下及放開第一個鍵(Ctrl),然後按下並放開啓動 鍵。

### <span id="page-49-0"></span>Sun 鍵盤

當使用控制鍵[Ctrl]配合其他鍵組合使用時,可讓PC相容的鍵盤(101/104鍵)模擬Sun 鍵盤功能,其相對應的功能如下表所示:

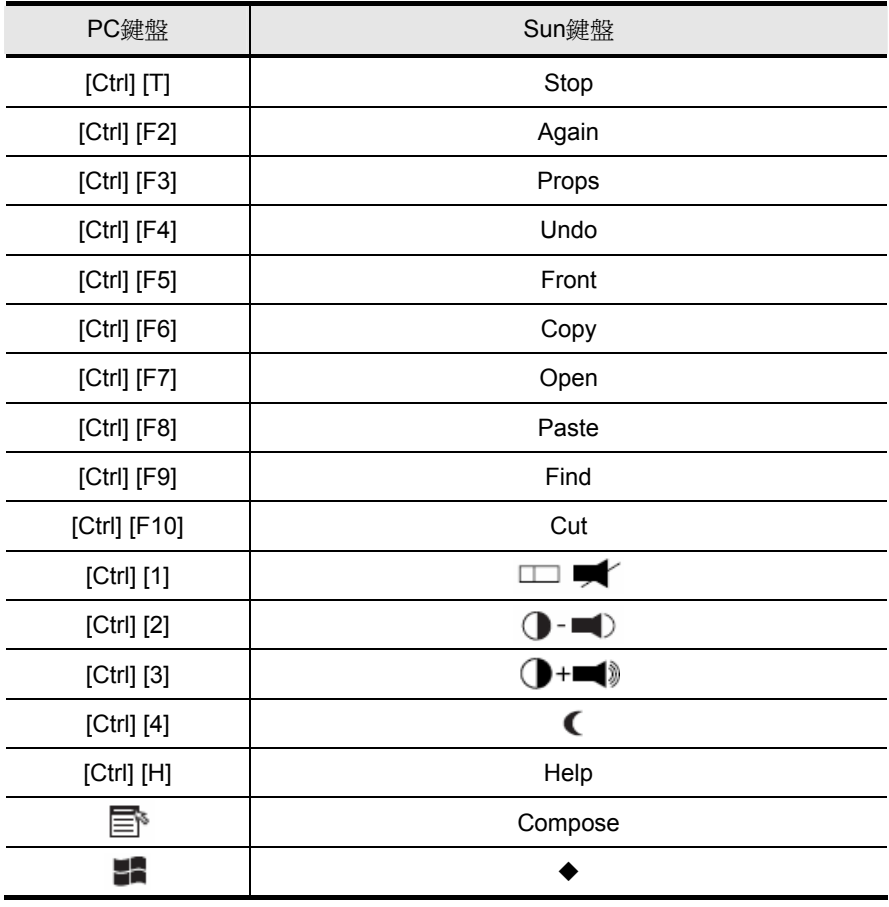

注意: 當您使用此些組合鍵時,請按下及放開第一個鍵(Ctrl),然後按下並放開啓動

鍵。

# 第六章

# 韌體升級功能

<span id="page-50-0"></span>本產品提供Windows架構的韌體升級工具(FWUpgrade.exe)可順利自動地更新切換 器的韌體。

於本產品新版韌體發行後,將會置放於本公司網站上以供使用者下載,請確認本公 司網站以取得最新的資訊與套件。

### 更新前準備

如欲準備更新系統韌體,請執行如下:

- 1. 從非KVM安裝架構下的電腦上, 連結至本公司網路支援網站上, 選擇該裝置的 型號名稱以取得可用的韌體清單。
- 2. 選擇您將安裝的韌體套件(通常為最新版本),並下載至您的電腦上。
- 3. 使用本包裝所附的韌體升級連接線以連接您電腦上的COM埠至切換器上的韌體 升級連接埠。

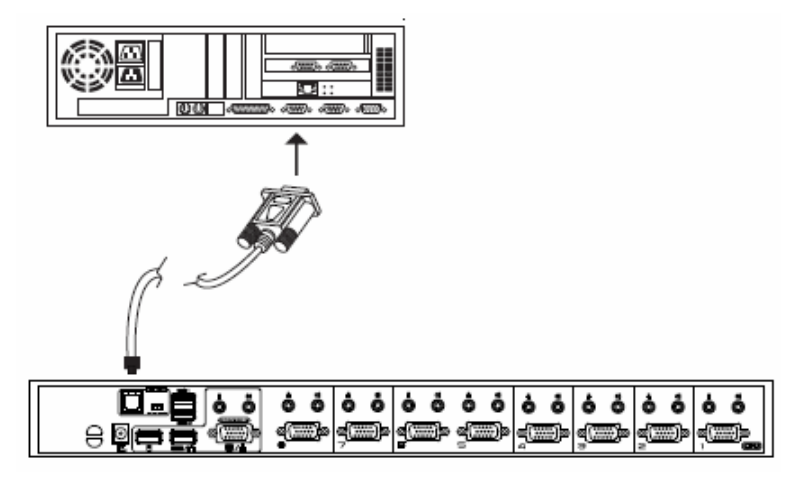

(接續下頁)

<span id="page-51-0"></span>(接續上頁)

- 4. 關閉CS1754 / CS1758安裝架構下的所有電腦。
- 5. 從切換器的控制端,開啓OSD(請參閱第23頁)並選擇F4 ADM功能。
- 6. 選擇FIRMWARE UPGRADE選項,並按下[Enter]鍵,然後按下[Y]以開啟韌體升 級模式(請參閱第31頁),為方便您參考,現有韌體版本資訊將會顯示於視窗上。

### 開始更新

如欲升級韌體:

1. 雙擊檔案圖示或是開啟指令列並輸入完整路徑以執行已下載的韌體升級套件, 開啟後韌體升級功能的歡迎畫面將會出現:

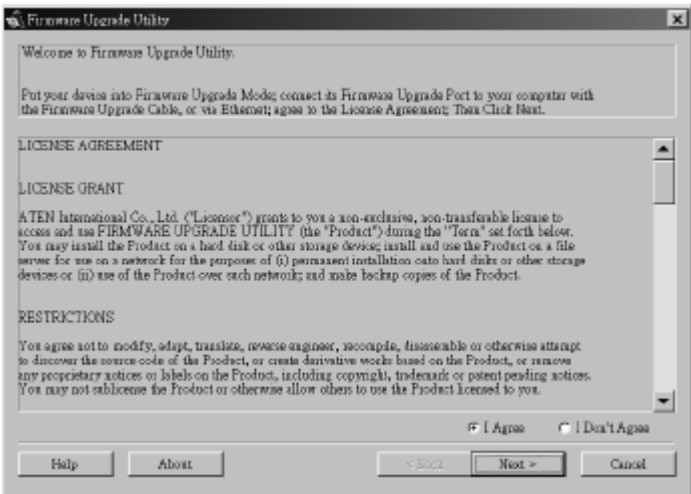

2. 請仔細閱讀並接受授權合約(選擇我同意的按鍵)

3. 點選下一步(NEXT)以繼續,該韌體升級功能的主畫面將會出現,且所有可被升 級的裝置將會列於"*Device List*"的區塊上。

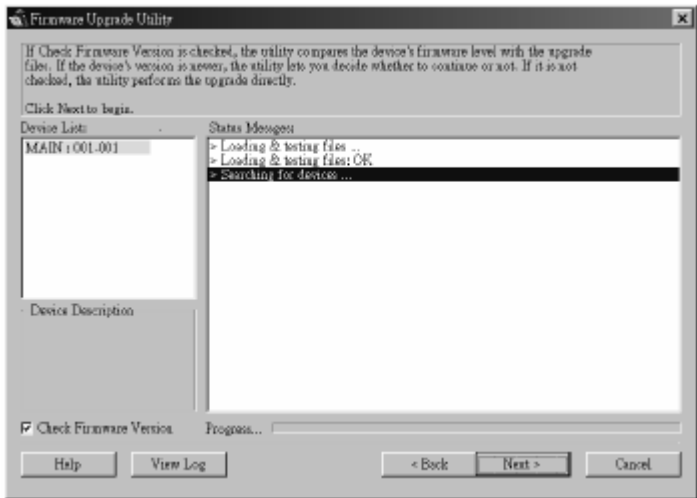

此程序將會檢查您的安裝架構,而所有可被升級的裝置將會列於"*Device List*" 的區塊上。

4. 當您選擇了裝置之後,其相關的描述將會出現於Description區塊上。

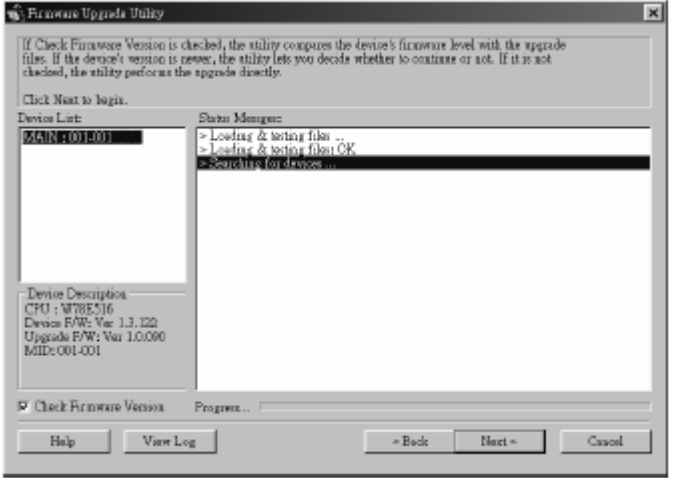

5. 於選擇了裝置之後,點選NEXT以執行更新。 如果您選擇確認韌體版本,則會比較裝置原有的韌體版本與韌體更新檔案,如 果其發現裝置的版本高於將要更新的版本,其會出現一個對話方塊以提醒您該 狀況,並讓您選擇是否繼續或取消升級。

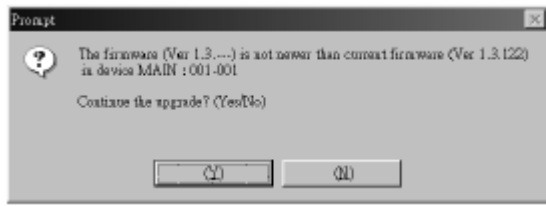

如果您沒有選擇確認韌體版本,則便不會確認該升級的版本是否為較新的版本。 當升級程序的狀態訊息出現於狀態訊息區塊上,而進行的程序完成狀況則會顯 示於進行狀態列上。

## <span id="page-54-0"></span>升級成功

當升級宗成後,將會出現一個書面以告知您升級程序已成功完成:

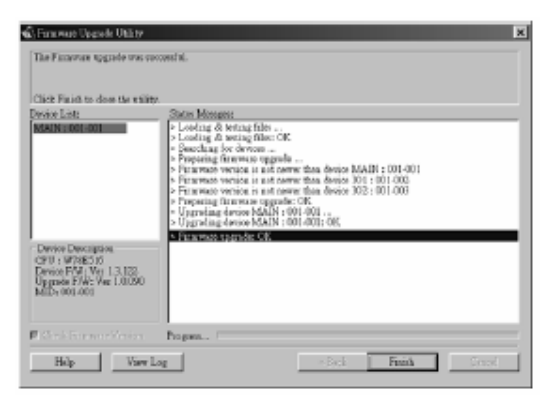

點選*Finish*(完成)以關閉韌體升級功能。

## 升級失敗

如果升級失敗,將會有個對話方塊出現詢問您是否要重試,您可以點選*Yes*以重試, 如果您點選*No*,則此升級失敗畫面將會出現:

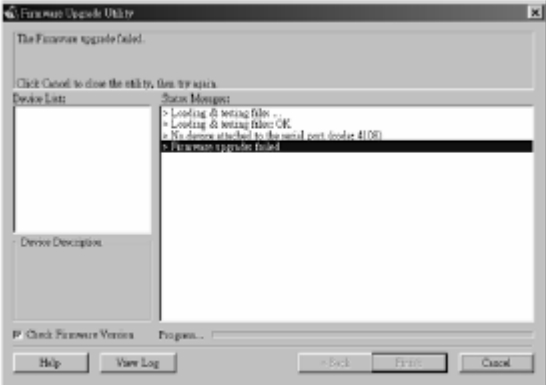

點選*Cancel*以關閉韌體更新功能,請參閱下章節的韌體升級回復以了解如何處理。

## <span id="page-55-0"></span>韌體升級回復

有三種基本狀況需要進行韌體升級回復:

- 當您啟動韌體升級模式(請參閱第 43 頁的韌體升級)但決定不執升級。
- 當主機板韌體升級失敗。
- 當 I/O 韌體升級失敗。

注意**:** 如果堆疊的切換器無法升級成功,請將其從串接架構中移除,並獨立為其執行 升級回復與更新操作,當其成功完成升級後,再將其插回串接架構中。

欲執行韌體升級回復,請執行如下:

- 1. 拔除切換器的電源變壓器。
- 2. 將韌體更新回復按鍵(請參閱第7頁)切換到Recover的位置。
- 3. 使用韌體更新連接線(本產品所提供)連接您電腦上的COM埠至切換器上的韌體 升級連接埠。
- 4. 將切換器的電源變壓器插回。
- 5. 依照第44頁的開始更新說明,重新執行升級程序。
- 6. 切換器的韌體成功升級後,將其電源變壓器再次拔下。
- 7. 將韌體更新回復按鍵切回至Normal的位置。
- 8. 再重新插回切換器的電源變壓器。

此便可完成韌體升級回復功能,並可正常使用切換器。

附錄

## <span id="page-56-0"></span>安全指示

#### 一般

- 請閱讀所有指示,並作為未來參考。
- 請依循標示於本裝置上的所有警告與指示。
- 請勿將本裝置置放於任何不穩定的平面上(推車、架子或是桌面等),如果本裝置 掉落將會造成嚴重的損壞。
- 請勿於接近水的地方使用本裝置。
- 請勿將本裝置置放於散熱器或是暖氣設備旁邊或其上方。
- ◆ 本裝置外殼配備槽孔與開洞可足以散熱及通風,但為確保操作無慮並避免過 熱,請勿將開孔處阻塞或覆蓋住。
- 本裝置不可置放於軟的表面上(例如床鋪、沙發、毛毯等),此會阻塞其風扇開孔, 同樣地,除非已提供了適當的通風,否則本裝置不應被封裝起來。
- 請勿將任何液體灑在本裝置上。
- 於清潔之前,必須將本裝置電源從牆上的插座上拔除,請勿使用任液狀或濕狀 的擦拭劑,請使用濕布以作清潔。
- 本裝置不應該在任何非標籤上所指示的電源類型下操作,如果您不確定該電源 類型是否可以使用,請聯絡您的購買的商家或當地的電力公司。
- 本裝置配備 3 叉接地型插頭,此為安全性目的,如果您無法將此插入插座上, 請聯絡您的電工以替換您原有的插座,請勿試圖將接地型插頭功能去除,並請 遵循您當地接線代碼。
- ◆ 請勿讓任何東西置放於電源線或連接線上,並將電源線與連接線的佈線路徑安 排好避免被其絆倒。
- 如果您的裝置需要使用延長線,請確認所有使用該延長線的產品總電流量並沒 有超過延長線的電流承載量,並請確認所有插至牆上插座的產品電流總量並沒 有超過 15 安培。

(接續下頁)

(接續上頁)

- 請選用突波抑制器、調節器、不斷電系統(UPS)等配備,以幫助避免您的系統承 受瞬間或突然增加及減少的電量。
- ◆ 請將系統的連接線與雷源線妥善地固定好,並請確認無任何東西壓在線材之上。
- 當您要連接或拔掉電源時,請遵循如下指示:
	- 請於連接電源線電源供給系統前,先行安裝好電源供給系統。
	- 於移除電源供給系統前,先行拔下電源連接線。
	- 如果該系統具備多個電源來源,請將所有電源線從電源供給端拔下,以讓 系統電源斷線。
- 請勿將任何類別的物體透過外殼的槽孔塞進機體裡,其可能會觸及到危險的電 壓點或造成零件短路而導致火災或是電擊的風險。
- 請勿試圖自行修復本裝置,請尋找合格的服務人員以取支援服務。
- 如果如下狀況發生,請將本裝置的電源從牆上的插座上拔除並將其交予合格的 服務人員以修復之:
	- 電源線及插座損壞或是磨損。
	- 液體灑溢於本裝置上。
	- 本裝置淋到雨或是浸到水。
	- 本裝置掉落或是外殼已經損害。
	- 本裝置功能出現明顯的變化,顯示其可能需要維修。
	- 依照操作指示後,本裝置無法正常操作。
- 僅針對操作指示中所涵蓋的控制功能進行調整,不適當的調整動作可能造成損 害,以致於需要合格的人員更龐大的作業才能修復。

#### <span id="page-58-0"></span>機架安裝

- ◆ 於機架上進行工作之前,請確認固定裝置皆已安全地固定於機架上,並延伸至 地板上,且整個機架的重量可散佈在地板上。於開始機架工作前,在單一機架 上安裝前端及側邊的固定裝置或是在聯合多個機架上安裝前端固定裝置
- 請從下而上裝載機架,且先裝載最重的東西。
- 從機架上延伸裝置出來時,請確認機架為平穩且穩定的。
- ◆ 當按著裝置滑軌釋放彈箸閂及將裝置滑入機架時請小心謹慎,該滑動的軌道可 能會夾到您的手指。
- 當將裝置置放到機架上後,請小心的展開滑軌至鎖上的位置,然後將本裝置滑 進機架上。
- 請勿讓提供電源至機架的 AC 供給分支電路過載,整體機架的承載量不應該超過 分支電路量的百分之八十。
- 請確認機架上的本裝置已被提供適當的空氣流動。
- 當您在維護機架上其他裝置時,請勿踏在或是站在任何其他裝置上。

## <span id="page-59-0"></span>技術支援

您可透過email或是線上服務(透過網站瀏覽器)以取得技術支援服務:

### 全球

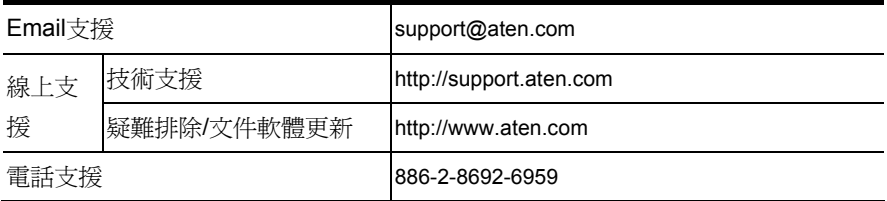

### 北美

![](_page_59_Picture_144.jpeg)

當您與聯絡我們時,請先準備下列資訊以方便讓我們可以快速的服務您:

- 產品型號、序號及其他任何購買資訊。
- 您的電腦架構,包含作業系統、版本資訊、擴充卡及軟體。
- 於該次錯誤發生時,任何顯示於螢幕上的錯誤訊息。
- 導致錯誤產生的操作順序。
- 任何您覺得有幫助的資訊。

# <span id="page-60-0"></span>CS1754 / CS1758 連接表

下表將說明Master View切換器編號與其所連接的電腦編號間的關係:

### CS1758

![](_page_60_Picture_101.jpeg)

### <span id="page-61-0"></span>CS1754

![](_page_61_Picture_138.jpeg)

# OSD 工廠預設值

![](_page_61_Picture_139.jpeg)

### <span id="page-62-0"></span>管理者登入錯誤

如果您無法執行管理者登入(例如使用者名稱與密碼資訊被竄改了,或是忘記了),您 可以透過此程序以清除登入資訊。

- 1. 關閉切換器電源,並將其外殼拆下。
- 2. 將主機板右前方上標示Restore Default Password的地方短路。

![](_page_62_Figure_5.jpeg)

- 3. 開啓切換器電源。
- 4. 等待幾秒,關閉切換器電源,並移除跳線帽。
- 5. 將切換器外殼裝回,並重新開啓切換器。
- 6. 當您重新開啟後,OSD的登入功能將恢復為切換器首次執行時的狀態(請參閱第 23頁),您便可重新設定管理者與使用者的密碼。

# <span id="page-63-0"></span>產品規格表

![](_page_63_Picture_290.jpeg)

# <span id="page-64-0"></span>疑難排除

![](_page_64_Picture_176.jpeg)

### <span id="page-65-0"></span>保固條件

在任何情況下,對於使用本產品或本產品所附的光碟磁片、文件等所造成的直接、 間接、特別、偶然發生或隨之發生的損害,直接販售商的責任都將不超過本產品的 支付價格。

直接販售商不會保證、明示、暗示或法定聲明本文件的內容與用途,及特別否認其 對於特殊用途的品質、效能、適售性或適用性。

直接販售商同時保留修改或更新本設備或文件的權利,且無義務通知任何個人或個 體修改或更新的內容;欲詢問進一步的需求,請聯絡您的直接販售商。